# HemoCue® WBC DIFF Bedienungsanleitung

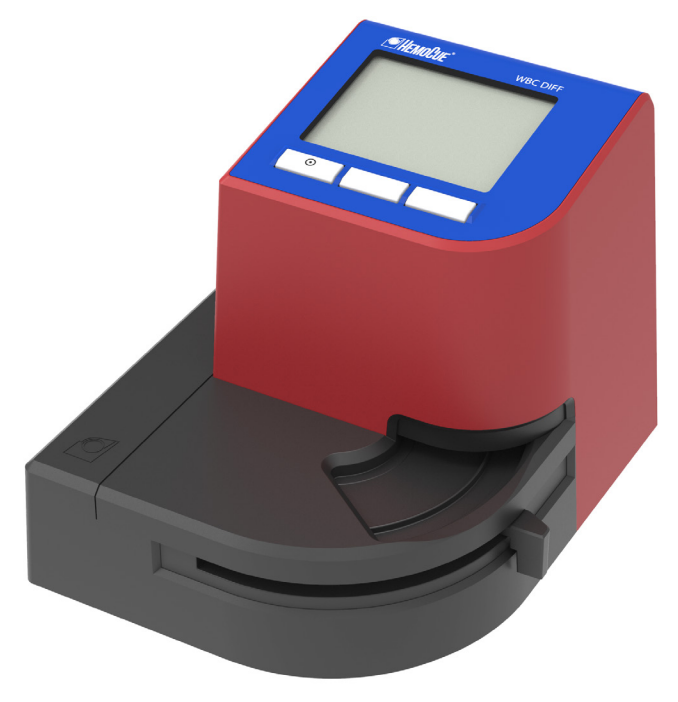

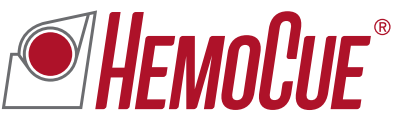

# Inhaltsverzeichnis

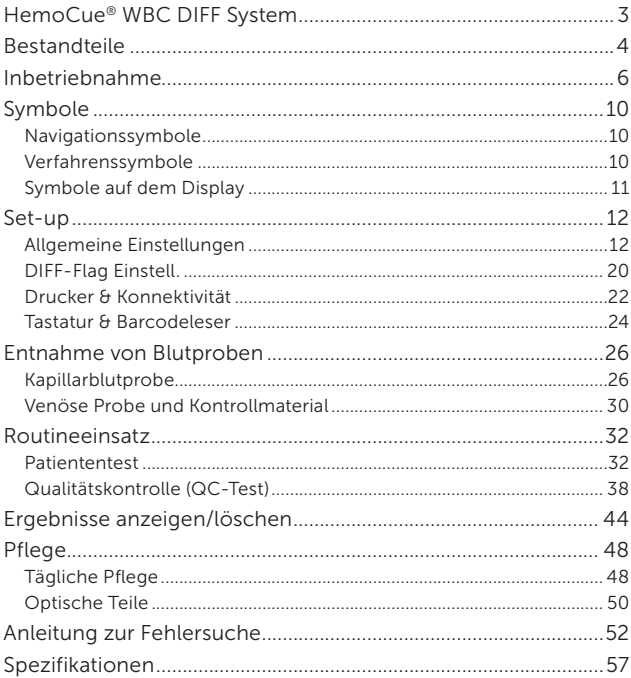

# <span id="page-2-0"></span>HemoCue® WBC DIFF System

Vielen Dank, dass Sie sich für das HemoCue® WBC DIFF System entschieden haben.

Das HemoCue WBC DIFF System ist für die quantitative Bestimmung der Leukozyten in kapillärem oder venösem Vollblut vorgesehen. Das System bestimmt die Gesamtleukozytenzahl zur Erkennung oder Überwachung einer Leukozytopenie oder Leukozytose sowie im Differentialblutbild die Zahl der neutrophilen, eosinophilen und basophilen Granulozyten, Monozyten und Lymphozyten zur Erkennung oder Überwachung einer Zytose (Überschuss eines Zelltyps) oder Zytopenie (Mangel eines Zelltyps).

Das HemoCue WBC DIFF System ist ein automatisiertes System für den professionellen Einsatz durch medizinisches Fachpersonal und Laborpersonal, das für die patientennahe und klinische Labordiagnostik bei pädiatrischen (≥ 3 Monate) und erwachsenen Patienten vorgesehen ist. Das HemoCue WBC DIFF System ist nur für den *in-vitro*-diagnostischen Gebrauch bestimmt. Der HemoCue WBC DIFF Analyzer darf nur mit HemoCue WBC DIFF Microcuvettes zur Bestimmung der Leukozytenzahl und des Differentialblutbildes oder mit HemoCue WBC Microcuvettes zur Bestimmung der Gesamtleukozytenzahl verwendet werden.

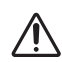

Lesen und befolgen Sie die Anweisungen in dieser Bedienungsanleitung und der Packungsbeilage, die den HemoCue WBC DIFF Microcuvettes bzw. den HemoCue WBC Microcuvettes beigefügt ist, um die optimale Leistung und Sicherheit des Systems zu gewährleisten. Jedwede andere als die vom Hersteller empfohlene Nutzung des Systems kann die Sicherheit beeinträchtigen.

# <span id="page-3-0"></span>Bestandteile

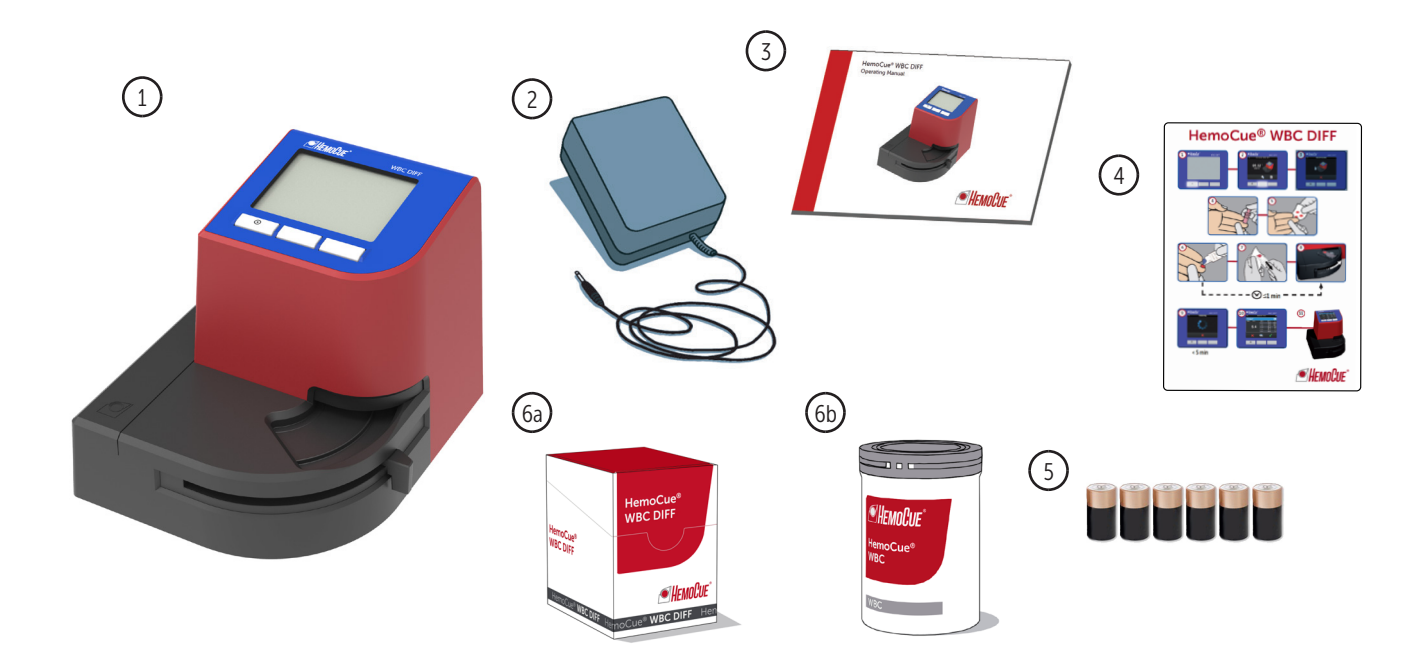

### Im Lieferumfang enthaltenes Material

- 1. HemoCue WBC DIFF Analyzer
- 2. Netzteil
- 3. HemoCue WBC DIFF Bedienungsanleitung
- 4. HemoCue WBC DIFF Kurzanleitung
- 5. 6 Alkalibatterien Typ C\*
- 6. a. HemoCue WBC DIFF Microcuvettes\* b. HemoCue WBC Microcuvettes\*

\* Nicht enthalten

Stellen Sie den Analyzer auf eine feste Oberfläche (nicht vibrierend).

HINWEIS: Die Abdeckung des Analyzers nicht öffnen. Die Garantie erlischt, wenn die Abdeckung des Analyzers geöffnet wird.

Informationen über HemoCue WBC DIFF Microcuvettes und HemoCue WBC Microcuvettes erhalten Sie vom HemoCue-Vertriebshändler.

# <span id="page-5-0"></span>Inbetriebnahme

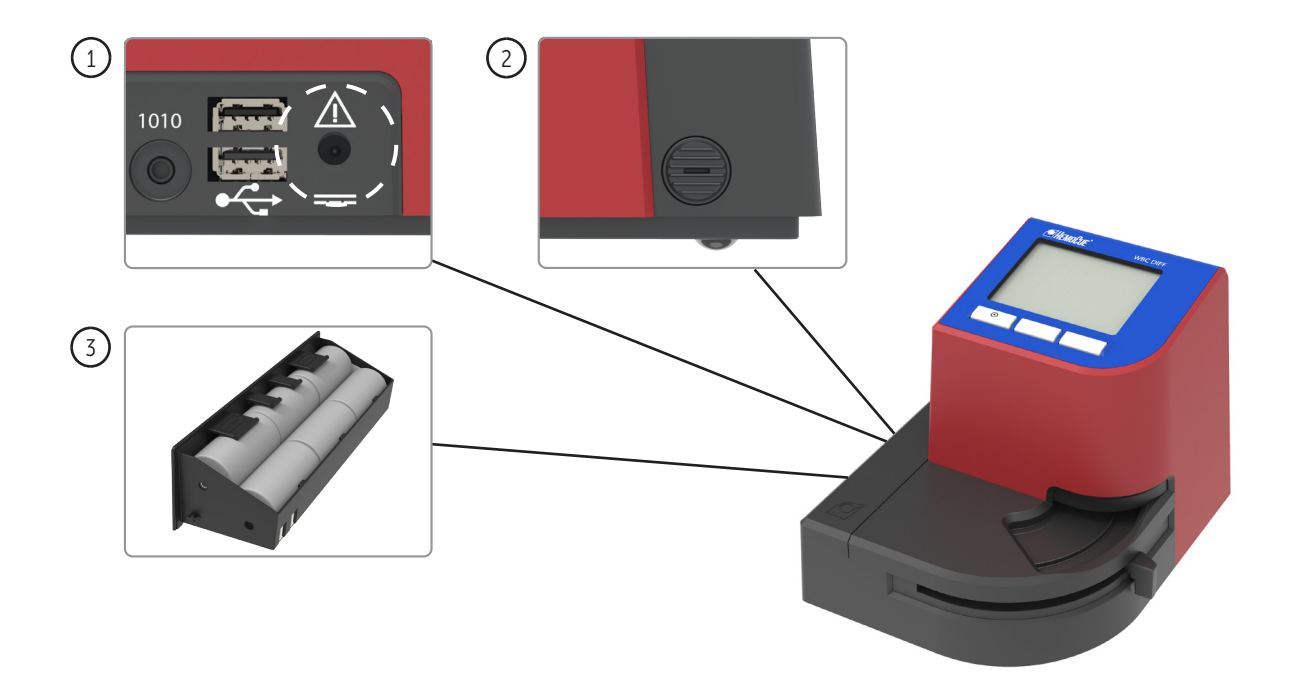

Der Analyzer kann entweder mit dem Netzteil oder mit Batterien betrieben werden.

# Netzteil anschließen

1. Schließen Sie das mitgelieferte Netzteil an den Eingang für die Stromversorgung auf der Rückseite des Analyzers an.

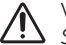

Verwenden Sie nur Netzteile, die unter dem Punkt *Technische Daten* im Abschnitt *Spezifikationen* aufgeführt sind.

## Batterien einsetzen

- 2. Drücken Sie auf die Taste mit der gerippten Markierung auf der Rückseite des Analyzers, um das Batteriefach auf der linken Seite zu öffnen.
- 3. Nehmen Sie die Batterieeinheit vorsichtig heraus. Setzen Sie sechs Alkalibatterien vom Typ C mit jeweils 1,5 V ein. Beachten Sie die Hinweise zur Polarität. Stecken Sie die Batterieeinheit wieder zurück in den Analyzer.

Beachten Sie die örtlichen Bestimmungen zur ordnungsgemäßen Entsorgung von Batterien.

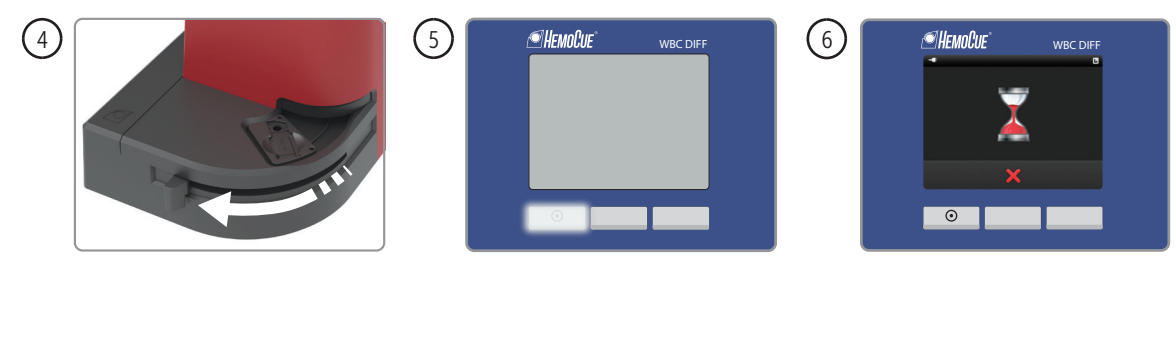

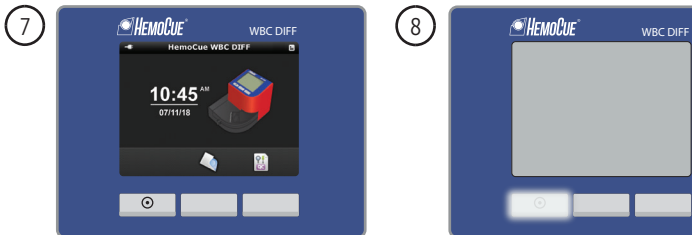

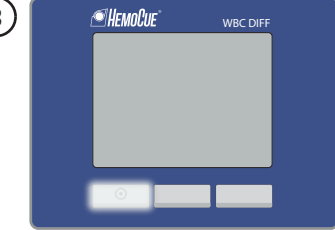

## Analyzer einschalten

- 4. Ziehen Sie den beweglichen Küvettenhalter-Arm heraus in die Ladeposition.
- 5. Halten Sie die linke Taste gedrückt, bis das Display aktiviert wird. Ein Start-Fenster zeigt für etwa 15 Sekunden die Software-Version des Analyzers an.
- 6. Der Analyzer führt einen Selbsttest durch und für etwa 30 Sekunden wird die Sanduhr angezeigt.
- 7. Der Analyzer ist einsatzbereit, wenn das Hauptmenü angezeigt wird. Die drei Tasten unterhalb des Displays sind zur Navigation und Bestätigung der Optionen/Symbole, die über der jeweiligen Taste angezeigt werden.

Zur Dateneingabe können zusätzlich die externe Tastatur\* und der Barcodeleser\* verwendet werden. Die Tastatur kann auch zur Navigation genutzt werden. Für die Installation siehe Abschnitt *Set-up/Tastatur & Barcodeleser*.

# Analyzer ausschalten

- 8. Drücken Sie die linke Taste und halten Sie sie gedrückt, bis das Display nichts mehr anzeigt. Der Analyzer schaltet sich automatisch aus, wenn er nicht verwendet wird:
	- nach 5 Minuten bei Batterieversorgung
	- nach 8 Stunden mit Netzteil

\* Muss gesondert erworben werden

# <span id="page-9-0"></span>Symbole

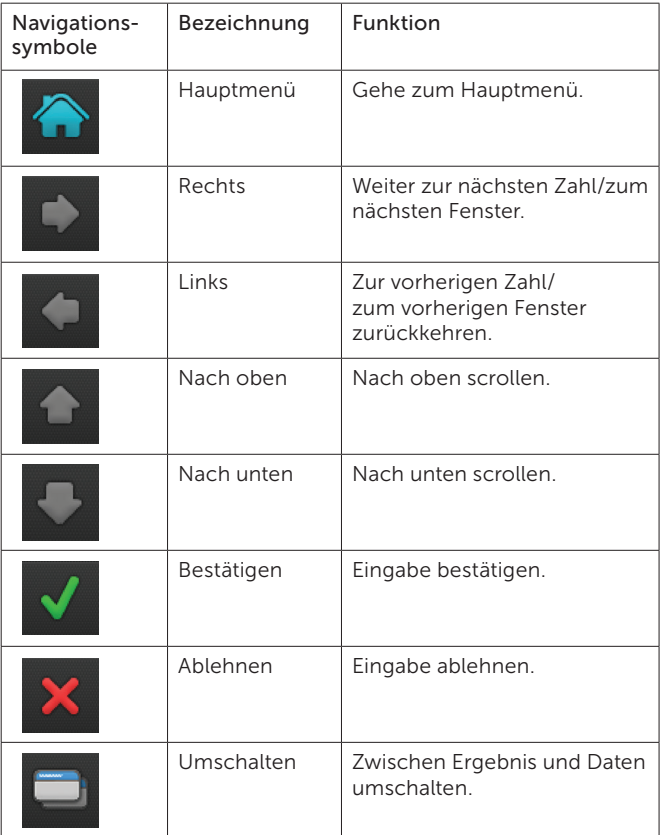

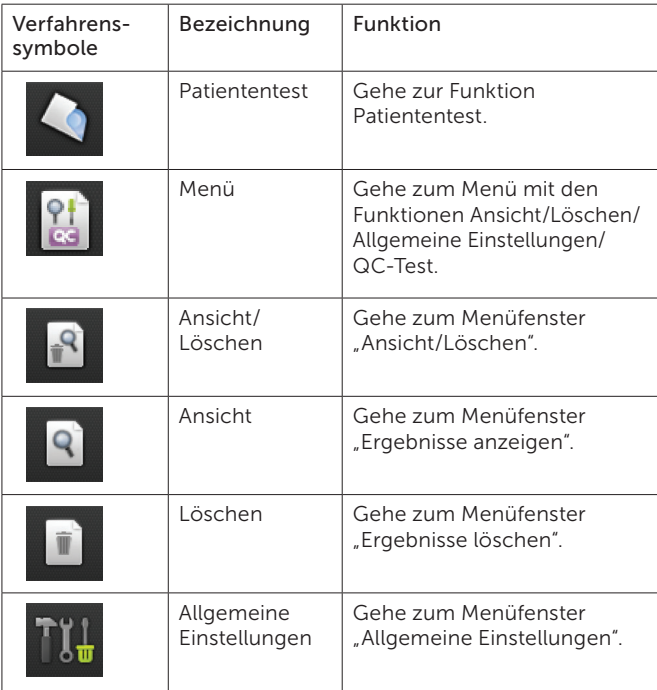

<span id="page-10-0"></span>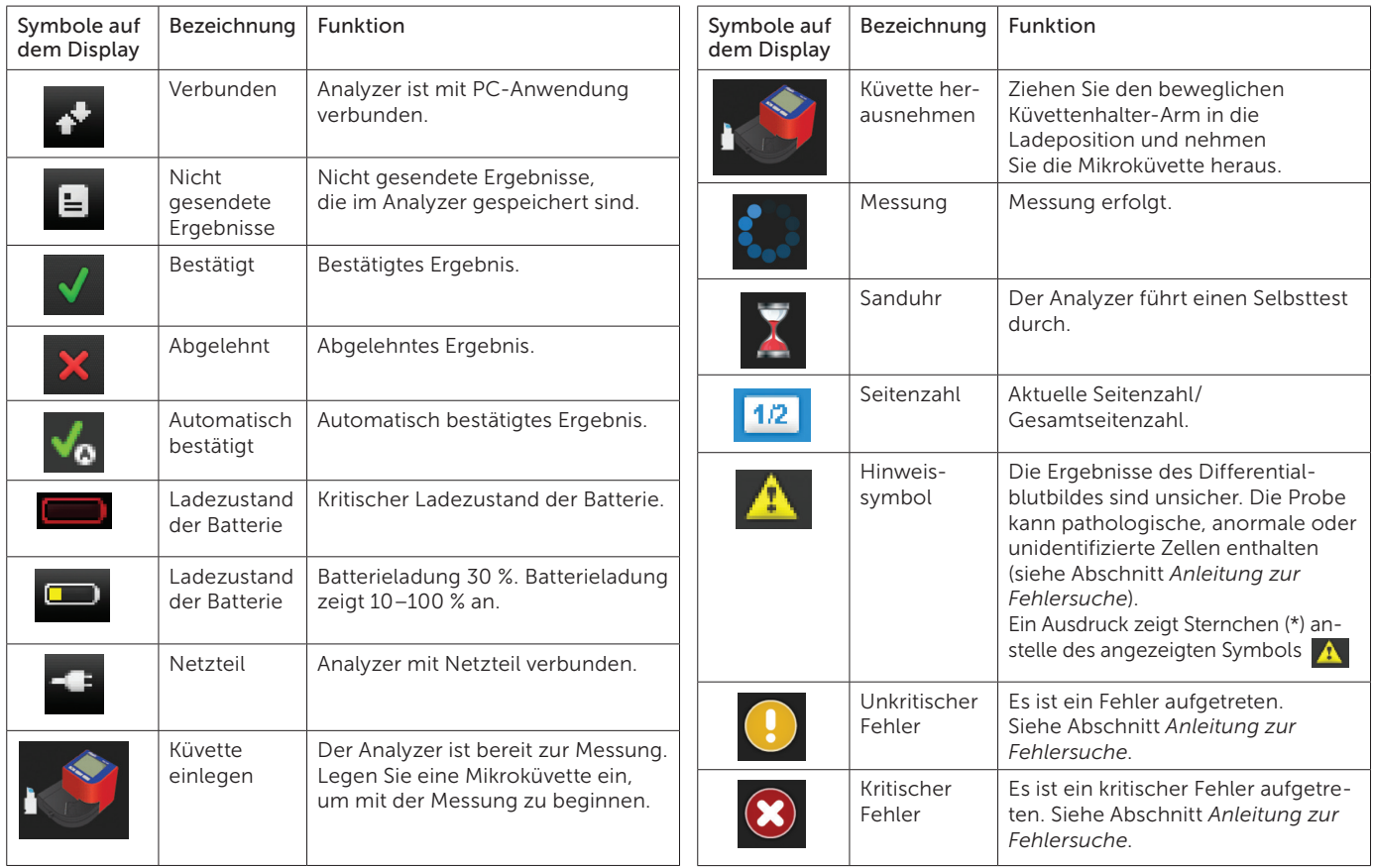

# <span id="page-11-0"></span>Set-up Allgemeine Einstellungen

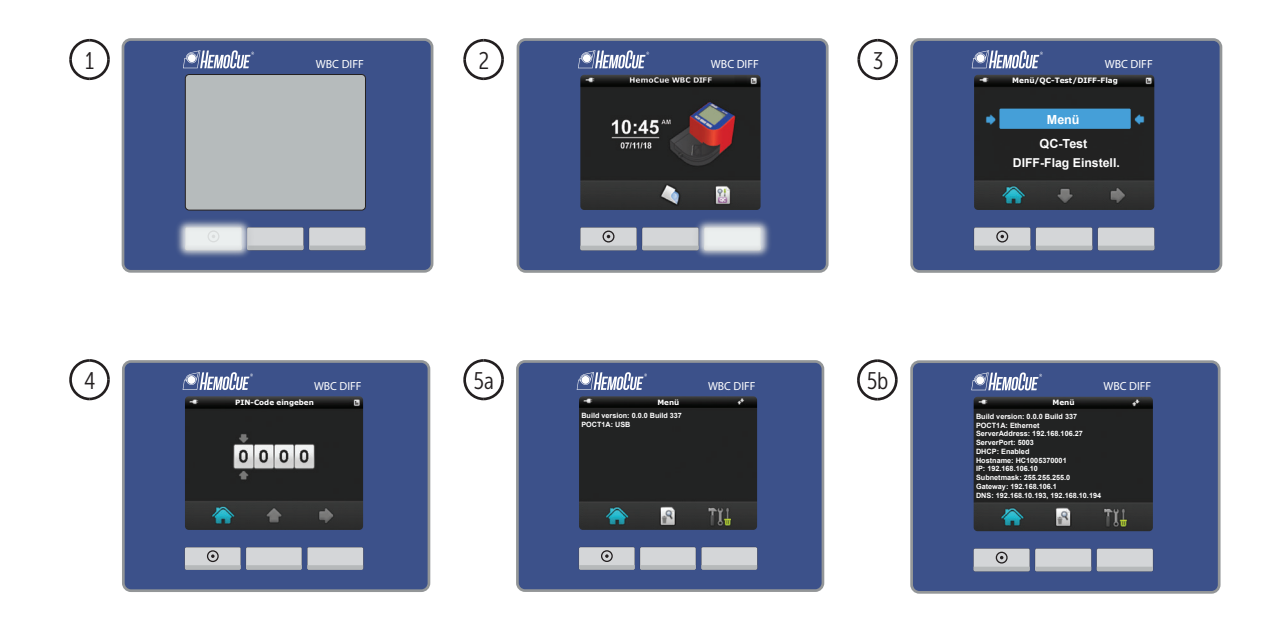

Allgemeine Einstellungen werden im Menü Set-up/Allgemeine Einstellungen vorgenommen. Verwenden Sie die linke Taste, um die Eingabe zu bestätigen/anzunehmen und zurück zu navigieren. Verwenden Sie die rechte Taste, um die Eingabe zu bestätigen/anzunehmen und vorwärts zu navigieren. Mit der mittleren Taste scrollt man nach oben/nach unten und kreuzt Felder an.

HINWEIS: Lassen Sie den Analyzer nicht offen oder unbeaufsichtigt stehen. Der Analyzer darf nur an stark eingeschränkte Netzwerke angeschlossen werden. Verbinden Sie den Analyzer ausschließlich mit vertrauenswürdigen Anwendungen, Geräten und USB-Speichern. Es empfiehlt sich, auf dem Analyzer gespeicherte Daten regelmäßig zu sichern und zu löschen.

- 1. Schalten Sie den Analyzer gemäß der Beschreibung im Abschnitt *Inbetriebnahme* ein.
- 2. Drücken Sie die rechte Taste.
- 3. Drücken Sie die rechte Taste, um das Menü auszuwählen und zum nächsten Fenster zu wechseln.
- 4. Das Fenster "PIN-Code eingeben" wird angezeigt. Der Pin-Code wird verwendet, um unbefugte Benutzer davon abzuhalten, Eingaben im Einstellungsmenü einzugeben/ zu ändern. Der PIN-Code ist standardmäßig auf 0000 gestellt. Um den PIN-Code zu ändern siehe Schritt 19 im Abschnitt *Allgemeine Einstellungen*. Geben Sie den PIN-Code durch Drücken der mittleren Taste zum Ändern der Ziffer ein. Drücken Sie die rechte Taste, um die Eingabe zu bestätigen und zur nächsten Ziffer zu wechseln. Nachdem Sie den vierstelligen PIN-Code eingegeben haben, drücken Sie die rechte Taste, um zu bestätigen und zum nächsten Fenster zu gelangen.
- 5. Wenn der Analyzer für USB konfiguriert ist, wird das Fenster 5a angezeigt. Wenn der Analyzer für Ethernet konfiguriert ist, wird das Fenster 5b angezeigt. Das Display zeigt: Hauptmenü, Ansicht/Löschen und Allgemeine Einstellungen. Drücken Sie die rechte Taste, um allgemeine Einstellungen vorzunehmen.

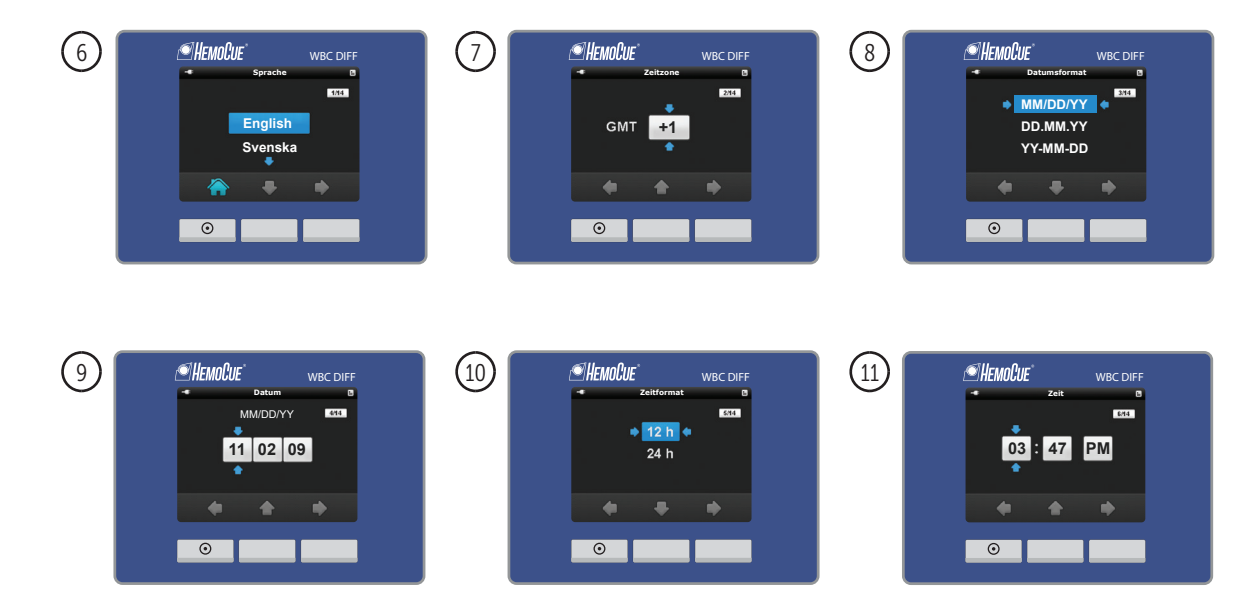

- 6. Das Fenster "Sprache" wird angezeigt. Wählen Sie die Sprache aus, indem Sie die mittlere Taste drücken. Drücken Sie die rechte Taste, um zu bestätigen und zum nächsten Fenster zu gelangen.
- 7. Das Fenster "Zeitzone" wird angezeigt. Wählen Sie die Zeitzone, indem Sie die Taste unter dem nach oben gerichteten Pfeil drücken. Drücken Sie die rechte Taste, um zu bestätigen und zum nächsten Fenster zu gelangen.
- 8. Das Fenster "Datumsformat" wird angezeigt. Wählen Sie das Datumsformat, indem Sie die Taste unter dem nach unten gerichteten Pfeil drücken. Drücken Sie die rechte Taste, um zu bestätigen und zum nächsten Fenster zu gelangen.
- 9. Das Fenster "Datum" wird angezeigt. Wählen Sie das Datum, indem Sie die Taste unter dem nach oben gerichteten Pfeil drücken, um die Ziffern zu ändern. Drücken Sie die rechte Taste, um zu bestätigen und zur nächsten Ziffer zu gelangen. Drücken Sie die rechte Taste, um zu bestätigen und zum nächsten Fenster zu gelangen.
- 10. Das Fenster "Zeitformat" wird angezeigt. Wählen Sie das Zeitformat, indem Sie die Taste unter dem nach unten gerichteten Pfeil drücken. Drücken Sie die rechte Taste, um zu bestätigen und zum nächsten Fenster zu gelangen.
- 11. Das Fenster "Zeit" wird angezeigt. Stellen Sie die Stunden ein, indem Sie die Taste unter dem nach oben gerichteten Pfeil drücken. Drücken Sie die rechte Taste, um die Eingabe zu bestätigen und zu den Minuten zu gelangen. Drücken Sie die rechte Taste, um zu bestätigen und zum nächsten Fenster zu gelangen.

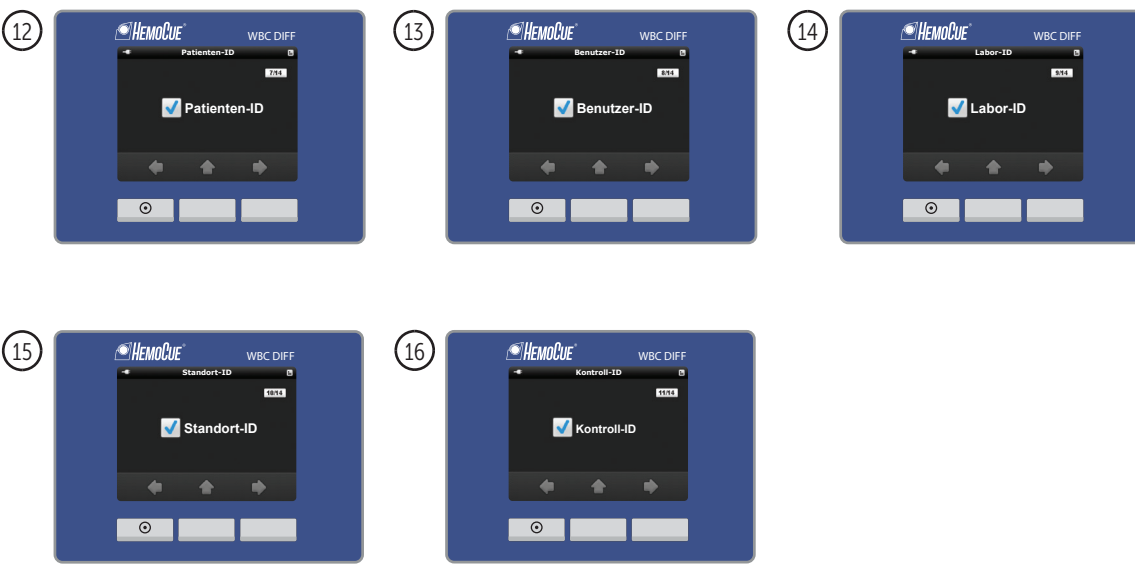

- 12. Das Fenster "Patienten-ID" wird angezeigt. Wählen Sie Patienten-ID an/aus, indem Sie die Taste unter dem nach oben gerichteten Pfeil drücken. Drücken Sie die rechte Taste, um zu bestätigen und zum nächsten Fenster zu gelangen.
- 13. Das Fenster "Benutzer-ID" wird angezeigt. Wählen Sie Benutzer-ID an/aus, indem Sie die Taste unter dem nach oben gerichteten Pfeil drücken. Drücken Sie die rechte Taste, um zu bestätigen und zum nächsten Fenster zu gelangen.
- 14. Das Fenster "Labor-ID" wird angezeigt. Wählen Sie Labor-ID an/aus, indem Sie die Taste unter dem nach oben gerichteten Pfeil drücken. Drücken Sie die rechte Taste, um zu bestätigen und zum nächsten Fenster zu gelangen.
- 15. Das Fenster "Standort-ID" wird angezeigt. Wählen Sie Standort-ID an/aus, indem Sie die Taste unter dem nach oben gerichteten Pfeil drücken. Drücken Sie die rechte Taste, um zu bestätigen und zum nächsten Fenster zu gelangen.
- 16. Das Fenster "Kontroll-ID" wird angezeigt. Wählen Sie Kontroll-ID an/aus, indem Sie die Taste unter dem nach oben gerichteten Pfeil drücken. Drücken Sie die rechte Taste, um zu bestätigen und zum nächsten Fenster zu gelangen.

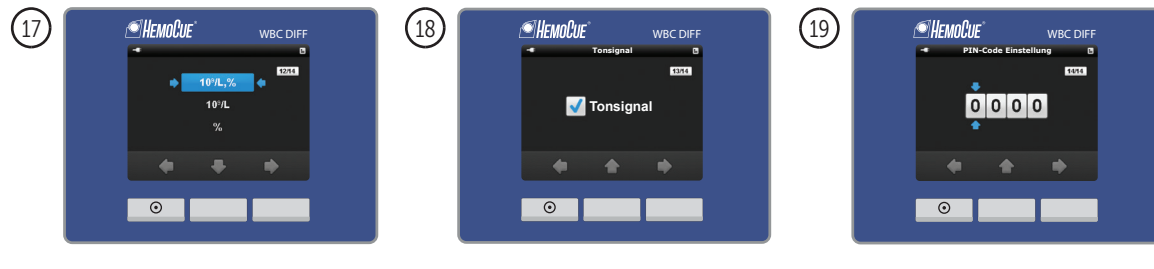

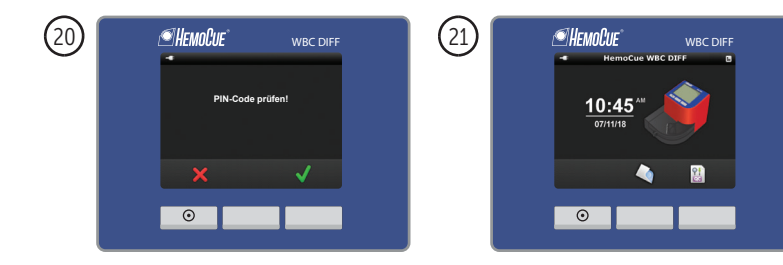

- 17. Das Fenster "Einheit" wird angezeigt. Die Ergebnisse können angezeigt werden als
	- absolute Zahlen zusammen mit dem Prozentsatz; 109/L, %
	- nur absolute Zahlen: 10<sup>9</sup>/L
	- nur Prozentsatz; %

Wählen Sie, wie das Ergebnis angezeigt werden soll, indem Sie die Taste unter dem nach unten gerichteten Pfeil drücken. Drücken Sie die rechte Taste, um zu bestätigen und zum nächsten Fenster zu gelangen.

- 18. Das Fenster "Tonsignal" wird angezeigt. Ein leises Signal ertönt, wenn Tasten gedrückt werden, ein kurzes Signal ertönt, wenn ein Test beendet ist und ein deutliches Signal ertönt, wenn ein Fehler aufgetreten ist. Wählen Sie Tonsignal an/aus, indem Sie die Taste unter dem nach oben gerichteten Pfeil drücken. Drücken Sie die rechte Taste, um zu bestätigen und zum nächsten Fenster zu gelangen.
- 19. Das Fenster "PIN-Code Einstellung" wird angezeigt. Ändern Sie die einzelnen Stellen, indem Sie die Taste unter dem nach oben gerichteten Pfeil drücken. Drücken Sie die rechte Taste, um zu bestätigen und zur nächsten Ziffer zu gelangen. Drücken Sie die rechte Taste, um den vierstelligen PIN-Code zu bestätigen.
- 20. Wenn der PIN-Code verändert wurde, wird das Fenster "PIN-Code prüfen" angezeigt. Drücken Sie die rechte Taste, um die Änderung anzunehmen. Drücken Sie die linke Taste, um die Änderung abzulehnen.
- 21. Das Hauptmenü wird angezeigt.

# <span id="page-19-0"></span>Set-up DIFF-Flag Einstell.

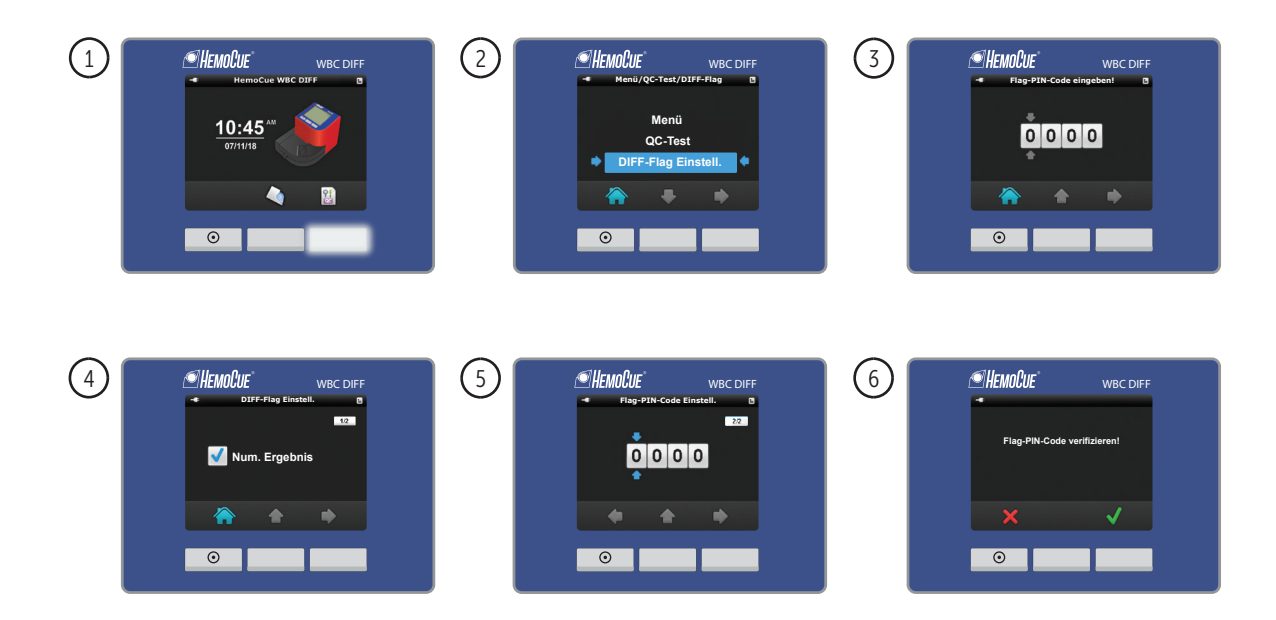

In DIFF-Flag Einstell. ist es möglich, die Anzeige der numerischen Ergebnisse bei den markierten Ergebnissen aus- oder einzuschalten. Für weitere Informationen zu markierten Ergebnissen siehe Abschnitt *Anleitung zur Fehlersuche*.

- 1. Schalten Sie den Analyzer gemäß der Beschreibung im Abschnitt *Inbetriebnahme* ein. Wenn das Display das Hauptmenü anzeigt, drücken Sie auf die rechte Taste für Menü/ Qualitätskontrolle/DIFF-Flag Einstell.
- 2. Drücken Sie die mittlere Taste, um nach unten zu DIFF-Flag Einstell. zu scrollen. Drücken Sie die rechte Taste, um zum nächsten Fenster zu gelangen.
- 3. Das Display zeigt das Fenster Flag-PIN-Code eingeben. Der PIN-Code ist auf 0000 eingestellt und wird verwendet, um unbefugte Benutzer davon abzuhalten, die DIFF-Flag-Einstellung einzugeben/zu ändern. Geben Sie den Flag-PIN-Code durch Drücken der mittleren Taste zum Ändern der Ziffern ein. Drücken Sie die rechte Taste, um zu bestätigen und zur nächsten Ziffer zu gelangen. Drücken Sie schließlich die rechte Taste, um zum nächsten Fenster zu gelangen. Um den PIN-Code zu ändern, folgen Sie den nachstehenden Schritten.
- 4. Das Fenster DIFF-Flag Einstell. wird angezeigt. Wählen Sie Numerisches Ergebnis an/ aus, indem Sie die mittlere Taste drücken. Drücken Sie die rechte Taste, um zu bestätigen und zum nächsten Fenster zu gelangen.
- 5. Das Fenster Flag-PIN-Code Einstell. wird angezeigt. Drücken Sie zum Ändern des PIN-Codes die mittlere Taste, um die Ziffern zu ändern. Drücken Sie die rechte Taste, um zu bestätigen und zur nächsten Ziffer zu gelangen. Drücken Sie schließlich die rechte Taste, um zu übernehmen und zum nächsten Fenster zu gelangen.
- 6. Drücken Sie die rechte Taste, um den Flag-PIN-Code zu verifizieren, oder drücken Sie die linke Taste, um abzulehnen. Das Hauptmenü wird angezeigt.

# <span id="page-21-0"></span>Set-up Drucker & Konnektivität

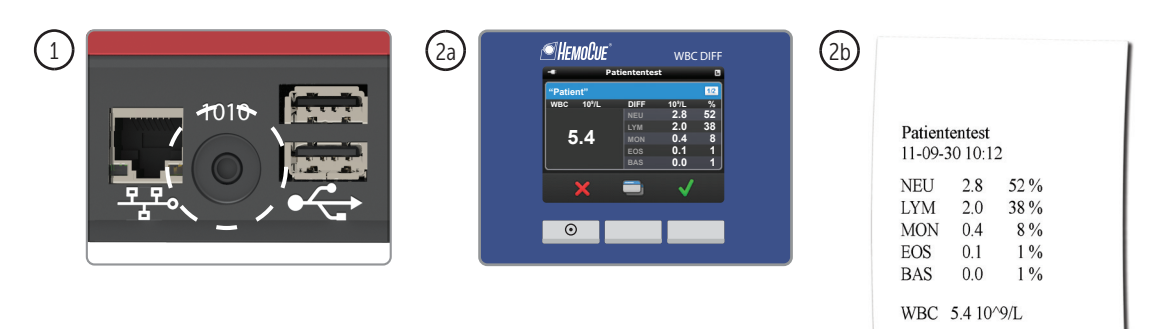

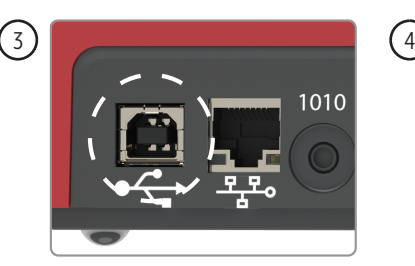

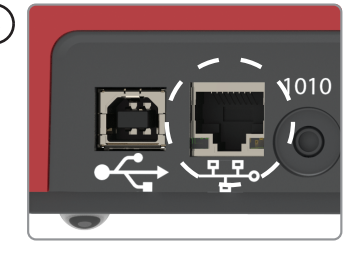

# Drucker

Verwenden Sie nur von HemoCue empfohlene ASCII-Drucker. Befolgen Sie stets die Bedienungsanleitung des Druckers.

- 1. Bevor Sie die Analyse durchführen, schließen Sie das Kabel\* an den seriellen Anschluss des Analyzers und den ASCII-Drucker\* an. Führen Sie die Analyse gemäß der Beschreibung in den Abschnitten *Routineeinsatz/Patiententest* oder *Routineeinsatz/Qualitätskontrolle* durch.
- 2. Das Ergebnis wird auf dem Display angezeigt (2a) und automatisch ausgedruckt (2b). Der Ausdruck zeigt Sternchen (\*), wenn ein Ergebnis markiert ist. Für weitere Informationen siehe Abschnitt *Anleitung zur Fehlersuche*.

Nur das aktuelle Ergebnis kann direkt an den Drucker übertragen werden. Gespeicherte Ergebnisse können nicht gedruckt werden.

## Konnektivität

Der Analyzer kann per USB-Kabel\* oder LAN-Kabel\* für die Datenübertragung an einen PC/Server angeschlossen werden.

- 3. Anschluss per USB: Verbinden Sie das Kabel\* des PC\* mit dem USB-B-Anschluss des Analyzers.
- 4. Anschluss per LAN: Verbinden Sie das Kabel\* vom LAN-Port mit dem LAN-Anschluss des Analyzers.

Die Daten werden gemäß dem POCT1-A-Standard gesendet. Kontaktieren Sie bitte HemoCue AB für weitere Informationen zu den Anschlussmöglichkeiten und zur Konfiguration der IP-Adresseinstellungen beim Anschließen per LAN-Port.

\*Muss gesondert erworben werden.

# <span id="page-23-0"></span>Set-up Tastatur & Barcodeleser

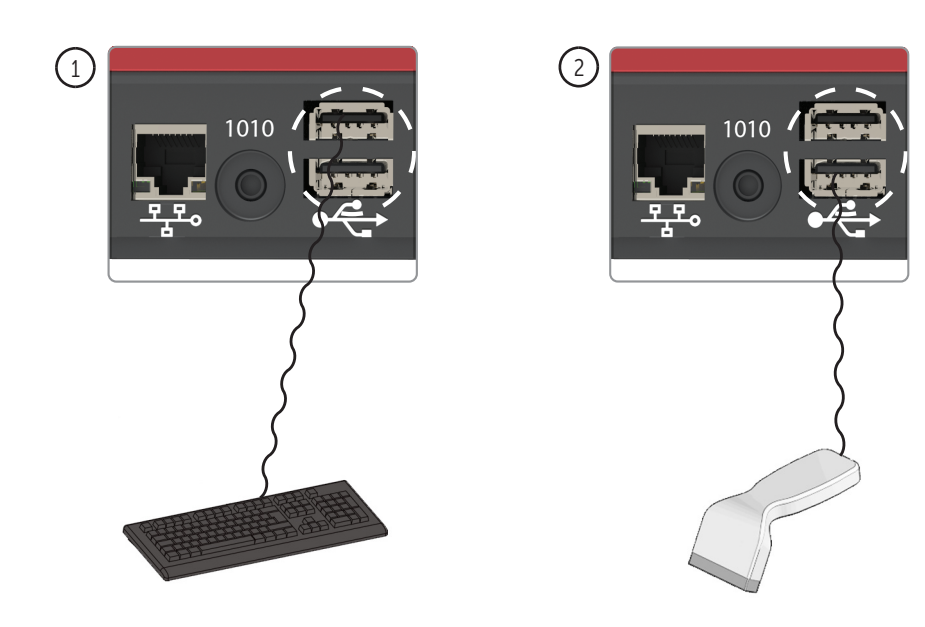

## Tastatur

Die externe Tastatur kann für die Dateneingabe von Patienten-ID, Benutzer-ID, Labor-ID, Kontroll-ID und Standort-ID verwendet werden. Die Navigation erfolgt durch Drücken von F1 für links, F2 für oben/unten, und F3 für rechts.

1. Verbinden Sie das Kabel der Tastatur\* mit dem USB-Anschluss des Analyzers, bevor Sie die Analyse durchführen.

## Barcodeleser

Der externe Barcodeleser kann für die Dateneingabe von Patienten-ID, Benutzer-ID, Labor-ID, Kontroll-ID und Standort-ID verwendet werden.

2. Verbinden Sie das Kabel des Barcodelesers\* mit dem USB-Anschluss des Analyzers, bevor Sie die Analyse durchführen.

Für Einstellungen des Barcodelesers siehe Bedienungsanleitung des Barcodelesers.

\*Muss gesondert erworben werden.

# <span id="page-25-0"></span>Entnahme von Blutproben Kapillarblutprobe

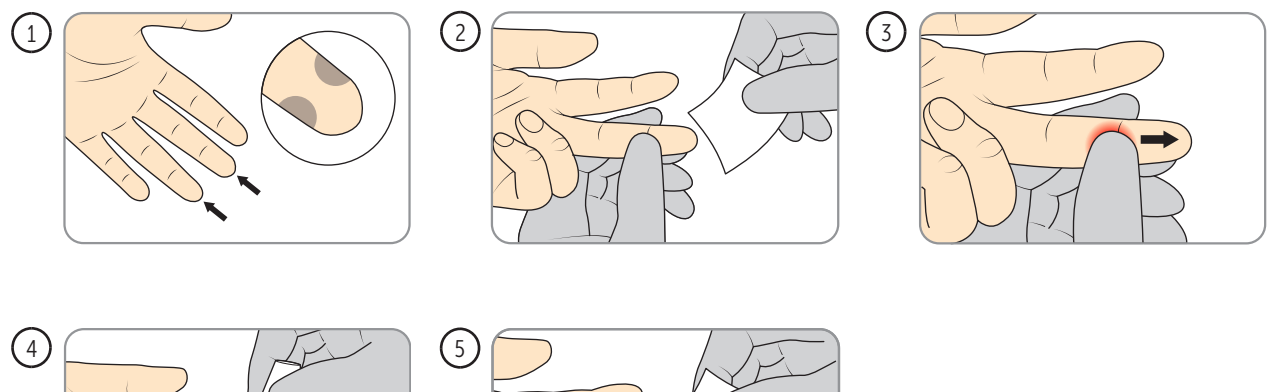

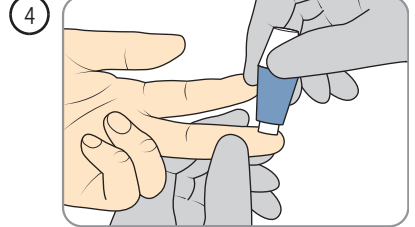

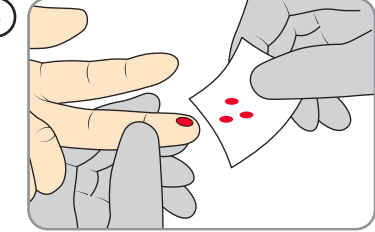

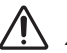

*Wichtig! Gehen Sie stets sorgsam mit Blutproben um, da sie infektiös sein können. Zur ordnungsgemäßen Entsorgung beachten Sie die Bestimmungen der örtlichen Umweltbehörde. Tragen Sie beim Umgang mit Blutproben stets Schutzhandschuhe. Die Mikroküvetten sind nur zur einmaligen Verwendung vorgesehen.*

Für eine optimale Leistung des HemoCue WBC DIFF Systems muss die Betriebstemperatur bei Kapillarblutproben aus dem Finger bei 18–25 °C liegen.

Für Informationen zum Messvorgang siehe Abschnitt *Routineeinsatz/Patiententest*.

- 1. Stellen Sie sicher, dass die Hand des Patienten warm und entspannt ist. Verwenden Sie für die Probenentnahme nur den Mittel- oder Ringfinger. Achten Sie darauf, dass sich am Finger kein Ring befindet. Punktieren Sie die Fingerkuppe seitlich, um einen optimalen Blutfluss zu erzielen und die Prozedur für den Patienten so schmerzfrei wie möglich zu gestalten.
- 2. Reinigen Sie die Fingerkuppe mit einem Desinfektionsmittel. Warten Sie, bis sie wieder ganz trocken ist, oder wischen Sie sie mit einem trockenen, fusselfreien Tuch ab.
- 3. Drücken Sie den Finger mit Ihrem Daumen mit leichtem Druck vom Knöchel zur Spitze hin.
- 4. Drücken Sie leicht zur Fingerspitze hin und punktieren Sie den Finger mit einer Lanzette\*.
- 5. Wischen Sie die ersten zwei oder drei Bluttropfen ab. Drücken Sie wieder leicht zur Fingerkuppe hin, bis ein weiterer Bluttropfen austritt.

\*Benutzen Sie eine Lanzette mit entsprechender Nadel, um einen ausreichenden Blutfluss und eine repräsentative Probe sicherzustellen.

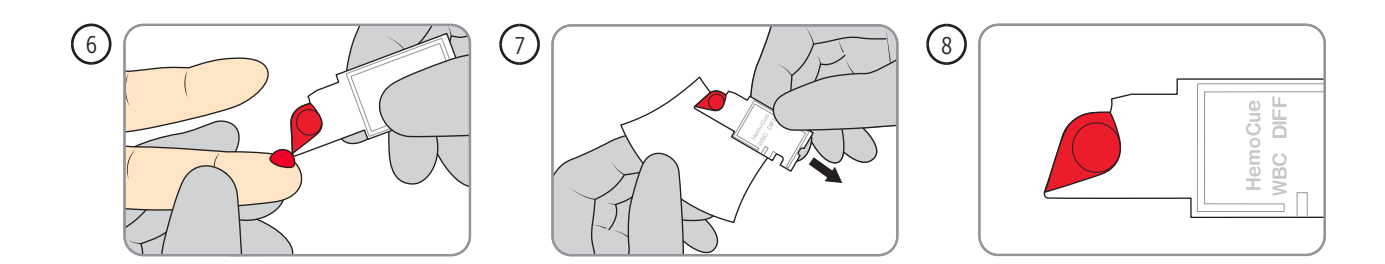

- 6. Wenn der Bluttropfen groß genug ist, füllen Sie die Mikroküvette ohne abzusetzen. Die Mikroküvette darf NICHT nachbefüllt werden! HINWEIS: Stellen Sie sicher, dass die Mikroküvette von der Spitze gefüllt wird und mit dem Bluttropfen ein Winkel (etwa 45°) gebildet wird. Die Mikroküvette muss richtig gefüllt werden, da ein nicht ordnungsgemäßer Füllwinkel zu Luftblasen führen kann.
- 7. Wischen Sie überschüssiges Blut außen an der Mikroküvette mit einem sauberen, fusselfreien Tuch ab, ohne dabei die Öffnung der Mikroküvette zu berühren.
- 8. Überprüfen Sie die gefüllte Küvette auf Luftblasen. Sollten Luftblasen vorhanden sein, entsorgen Sie die Mikroküvette und füllen Sie eine neue Mikroküvette mit einem neuen Tropfen Blut.

Beginnen Sie möglichst rasch und maximal 1 Minute nach dem Befüllen der Mikroküvette mit der Messung.

HINWEIS: Wenn eine zweite Probe entnommen werden soll, achten Sie darauf, dass dies erst erfolgen darf, nachdem die Messung der ersten Probe abgeschlossen ist. Wischen Sie Reste des Bluttropfens weg und füllen Sie die zweite Mikroküvette aus einem neuen Bluttropfen wie in den Schritten 6–8 oben beschrieben.

HINWEIS: HemoCue WBC DIFF ist nicht für die Verwendung von "Heel Sticks" zugelassen.

# <span id="page-29-0"></span>Entnahme von Blutproben Venöse Probe und Kontrollmaterial

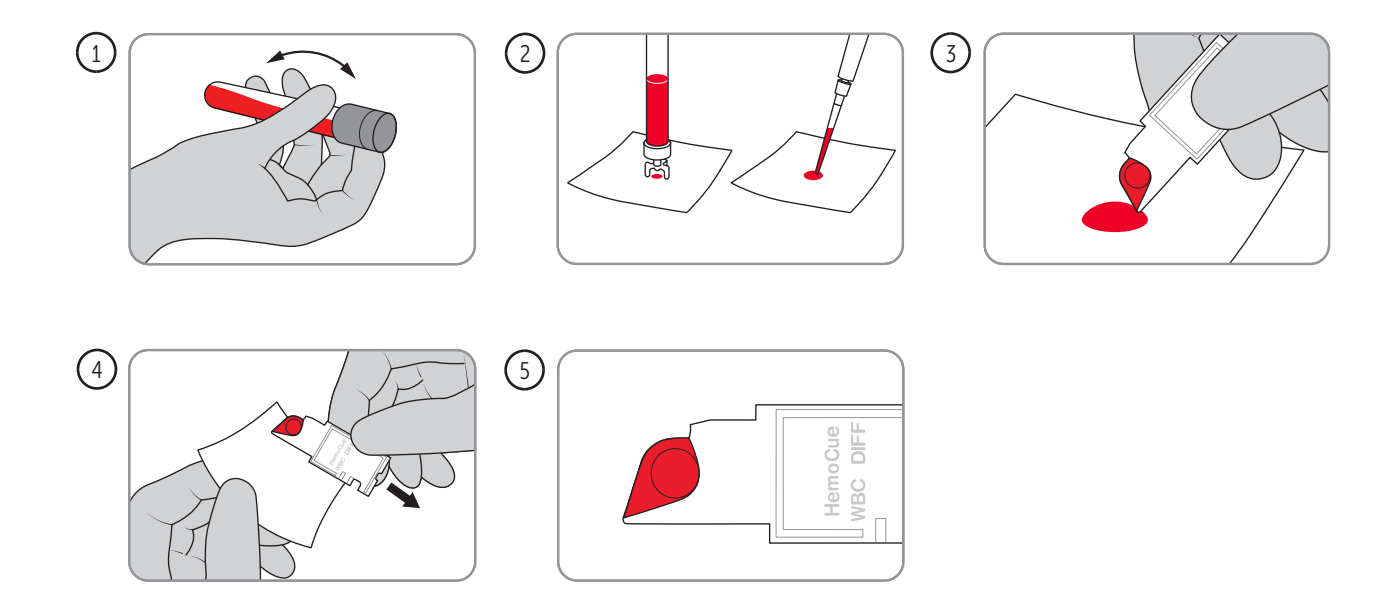

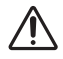

*Wichtig! Gehen Sie stets sorgsam mit Blutproben um, da sie infektiös sein können. Zur ordnungsgemäßen Entsorgung beachten Sie die Bestimmungen der örtlichen Umweltbehörde. Tragen Sie beim Umgang mit Blutproben stets Schutzhandschuhe. Die Mikroküvetten sind nur zur einmaligen Verwendung vorgesehen.*

Für Informationen zum Messvorgang siehe Abschnitt *Routineeinsatz/Qualitätskontrolle* oder *Routineeinsatz/Patiententest*.

Kontrollmaterial muss immer mit dem QC-Qualitätskontrollverfahren gemessen werden.

- 1. Venöse Blutproben müssen bei Raumtemperatur (18–30 °C) aufbewahrt und innerhalb von acht Stunden nach der Probenentnahme analysiert werden. Mischen Sie die Probenröhrchen auf einem Rollenmischer für 1–2 Minuten sorgfältig durch oder bewegen Sie das Röhrchen 10–20 Mal von Hand hin und her. Proben dürfen nicht verdünnt sein. Befolgen Sie für das Kontrollmaterial immer die Gebrauchsanweisungen, die vom Hersteller bereitgestellt wurden.
- 2. Überführen Sie mit einem geeigneten Hilfsmittel einen Tropfen Blut oder Kontrollmaterial auf eine hydrophobe Oberfläche.
- 3. Befüllen Sie die Mikroküvette in einem Zug. Die Mikroküvette darf NICHT nachbefüllt werden!

HINWEIS: Stellen Sie sicher, dass die Mikroküvette von der Spitze gefüllt wird und mit dem Bluttropfen ein Winkel (etwa 45°) gebildet wird.

- 4. Wischen Sie überschüssiges Blut außen an der Mikroküvette mit einem sauberen, fusselfreien Tuch ab, ohne dabei die Öffnung der Mikroküvette zu berühren.
- 5. Überprüfen Sie die gefüllte Küvette auf Luftblasen. Sollten Luftblasen vorhanden sein, entsorgen Sie die Mikroküvette und füllen Sie eine neue Mikroküvette mit einem neuen Tropfen Blut.

Beginnen Sie möglichst rasch und maximal 1 Minute nach dem Befüllen der Mikroküvette mit der Messung.

# <span id="page-31-0"></span>Routineeinsatz Patiententest

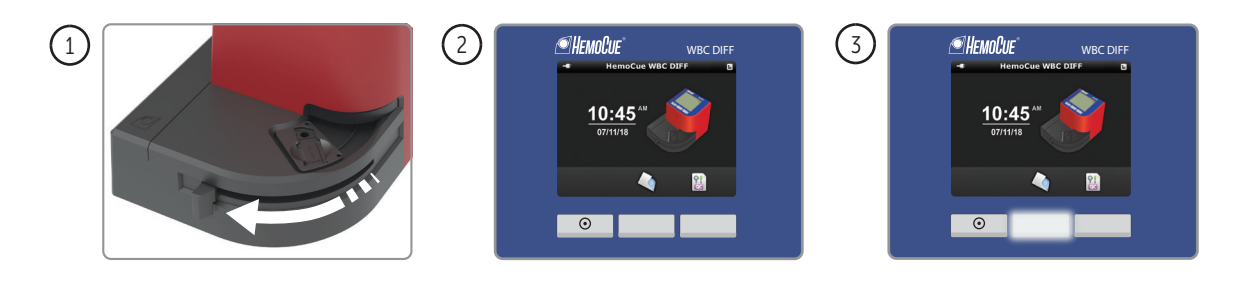

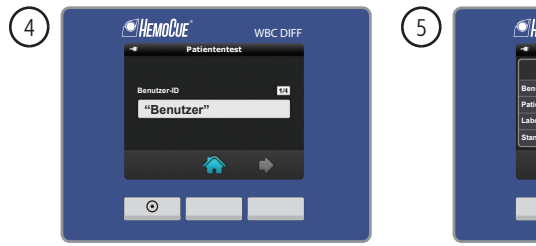

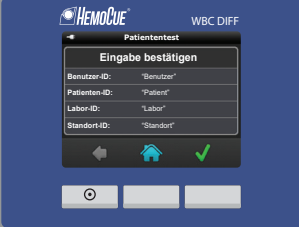

Patiententest steht für die Durchführung von Tests mit Proben von Patienten.

- 1. Schalten Sie den Analyzer gemäß der Beschreibung im Abschnitt *Inbetriebnahme* ein. Bringen Sie den beweglichen Küvettenhalter-Arm in die Ladeposition.
- 2. Das Display zeigt das Hauptmenü an. Nehmen Sie eine Mikroküvette aus der Verpackung (HemoCue WBC DIFF Microcuvette oder HemoCue WBC Microcuvette). Bei einzeln verpackten Mikroküvetten öffnen Sie die innere Verpackung und nehmen die Mikroküvette heraus.
- 3. Drücken Sie die Taste unter dem Symbol Patiententest.
- 4. Geben Sie die erforderlichen (unter Allgemeine Einstellungen ausgewählten) Daten ein, z. B. Benutzer-ID, Patienten-ID, Labor-ID und Standort-ID. Für Informationen zur Eingabe der Daten siehe Abschnitt *Set-up/Tastatur & Barcodeleser*.
- 5. Wenn Daten eingegeben wurden, wird das Fenster "Eingabe bestätigen" angezeigt. Drücken Sie zum Bestätigen die rechte Taste. Drücken Sie zum Ändern von Informationen die linke Taste, bis das gewünschte Fenster angezeigt wird.

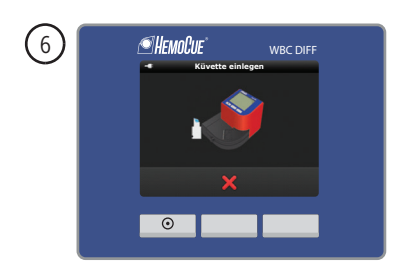

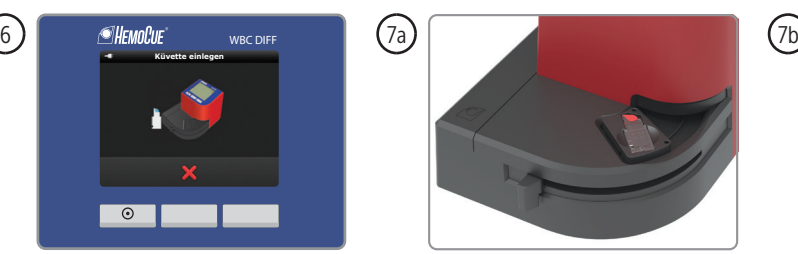

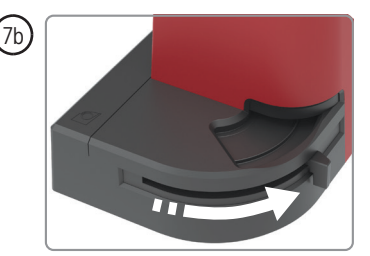

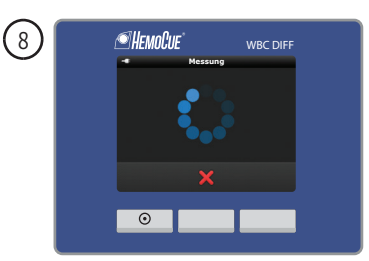

- 6. Das Symbol "Küvette einsetzen" wird angezeigt.
- 7. Nehmen Sie eine Probe gemäß Abschnitt *Entnahme von Blutproben/Kapillarblutprobe* oder *Entnahme von Blutproben/Venöse Blutprobe und Kontrollmaterial*. Setzen Sie die Mikroküvette in den Küvettenhalter (7a) ein und starten Sie die Messung schnellstmöglich, jedoch nicht später als 1 Minute nach dem Füllen der Mikroküvette, indem Sie den Küvettenhalter vorsichtig in die Messposition (7b) drücken.
- 8. Während der Messung wird das Fenster "Messung" angezeigt.

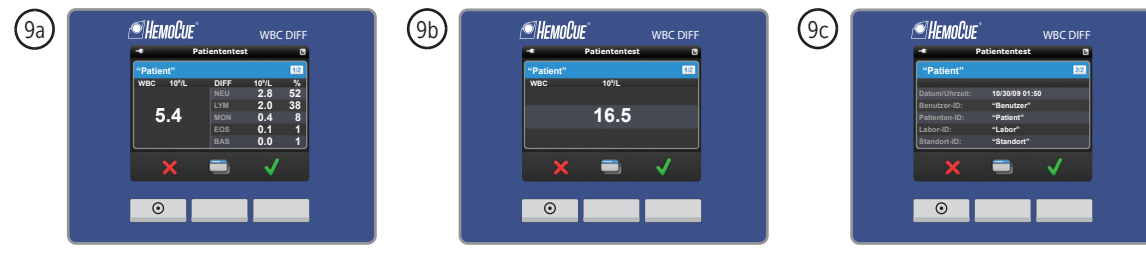

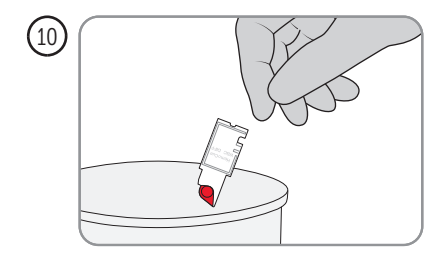

- 9. Die Ergebnisse liegen innerhalb von < 5 Minuten vor,
	- 9a. WBC DIFF Ergebnisfenster
	- 9b. WBC Ergebnisfenster
	- 9c. Eingegebene Daten

Das Ergebnisfenster kann sich aufgrund von eingegebenen Daten oder der Wahl der Mikroküvette unterscheiden. Um zwischen den Ergebnissen und den eingegebenen Daten umzuschalten, drücken Sie die Taste unter dem Schalter-Symbol. Bestätigen Sie das Ergebnis, indem Sie die Taste unter dem Bestätigen-Symbol drücken. Lehnen Sie das Ergebnis ab, indem Sie die Taste unter dem Ablehnen-Symbol drücken. Ein abgelehntes Ergebnis wird gespeichert, aber mit einem Hinweissymbol als abgelehnt markiert. Das Display zeigt das Hauptmenü an. HINWEIS: Die gefüllte Mikroküvette darf kein zweites Mal gemessen werden.

10. Gehen Sie stets sorgsam mit Blutproben um, da sie infektiös sein können. Zur ordnungsgemäßen Entsorgung beachten Sie die Bestimmungen der örtlichen Umweltbehörde. Tragen Sie beim Umgang mit Blutproben stets Schutzhandschuhe. Die Mikroküvetten sind nur zur einmaligen Verwendung vorgesehen.

# <span id="page-37-0"></span>Routineeinsatz Qualitätskontrolle (QC-Test)

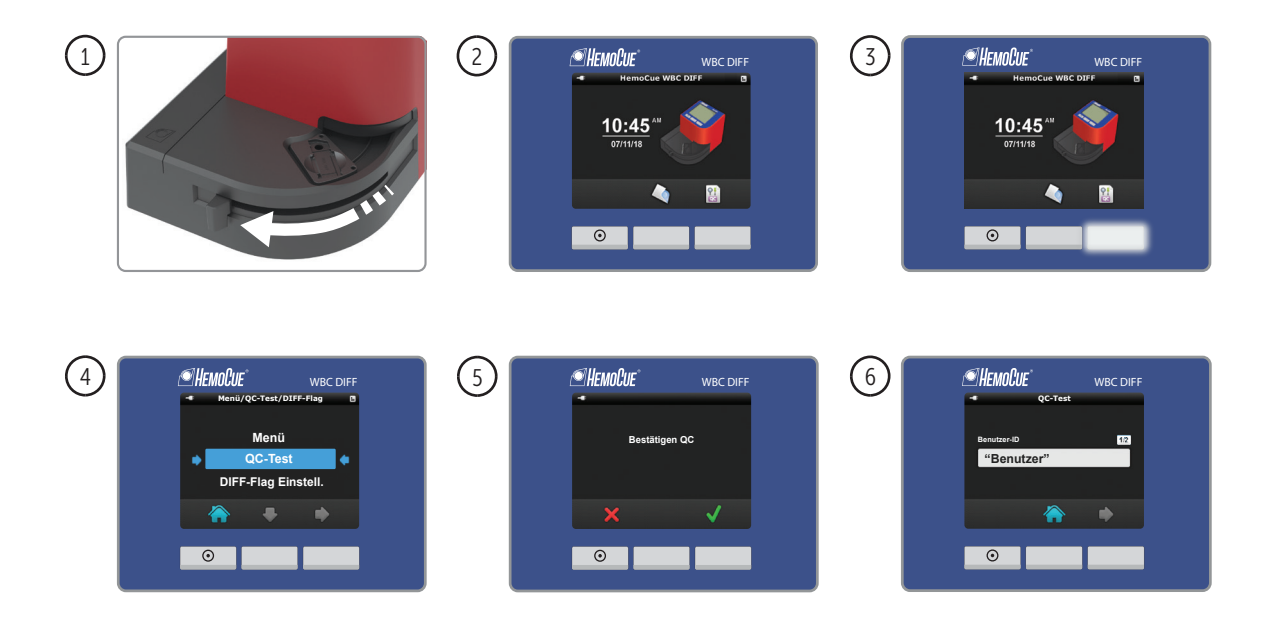

Der QC-Test ist eine Qualitätskontrolle, bei der die Funktion des Analyzers mit Kontrollmaterial geprüft wird.

HINWEIS: Analysieren Sie Patientenproben nicht im Modus QC-Test.

- 1. Schalten Sie den Analyzer gemäß der Beschreibung im Abschnitt *Inbetriebnahme* ein. Bringen Sie den beweglichen Küvettenhalter-Arm in die Ladeposition.
- 2. Das Display zeigt das Hauptmenü an. Nehmen Sie eine Mikroküvette aus der Verpackung (HemoCue WBC DIFF Microcuvette oder HemoCue WBC Microcuvette). Bei einzeln verpackten Mikroküvetten öffnen Sie die Verpackung und nehmen die Mikroküvette heraus.
- 3. Drücken Sie die rechte Taste für Menü/QC-Test/DIFF-Flag Einstell.
- 4. Drücken Sie die mittlere Taste, um nach unten zu scrollen und die Funktion QC-Test (Qualitätskontrolle) zu wählen. Drücken Sie die rechte Taste, um die Auswahl zu bestätigen und zum nächsten Fenster zu wechseln.
- 5. Drücken Sie die rechte Taste, um die Durchführung der Qualitätskontrolle zu bestätigen.
- 6. Erforderliche Daten eingeben (unter Allgemeine Einstellungen ausgewählt), z. B. Benutzer-ID, Kontroll-ID.

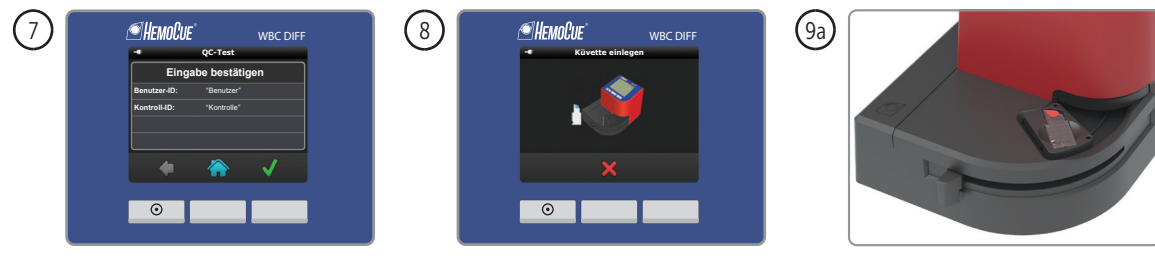

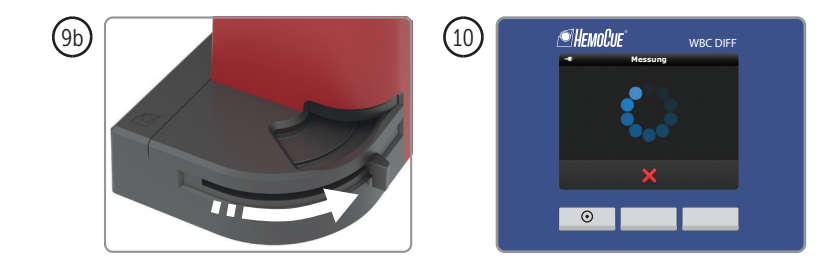

- 7. Wenn Daten eingegeben wurden, wird das Fenster "Eingabe bestätigen" angezeigt. Drücken Sie zum Bestätigen die rechte Taste. Drücken Sie zum Ändern von Informationen die linke Taste, bis das gewünschte Fenster angezeigt wird.
- 8. Das Symbol "Küvette einsetzen" wird angezeigt.
- 9. Nehmen Sie eine Probe gemäß Abschnitt *Entnahme von Blutproben/Venöse Blutprobe und Kontrollmaterial*. Setzen Sie die Mikroküvette in den Küvettenhalter (9a) ein und starten Sie die Messung schnellstmöglich, jedoch nicht später als 1 Minute nach dem Füllen der Mikroküvette, indem Sie den Küvettenhalter vorsichtig in die Messposition (9b) drücken. Er gleitet automatisch in die korrekte Position und die Messung beginnt.
- 10. Während der Messung wird das Fenster "Messung" angezeigt.

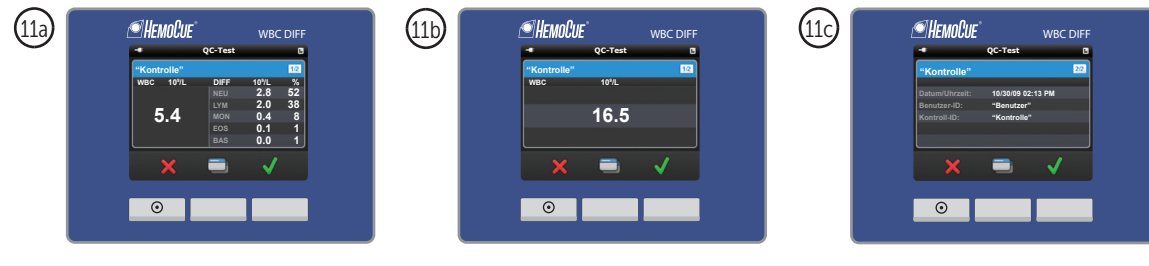

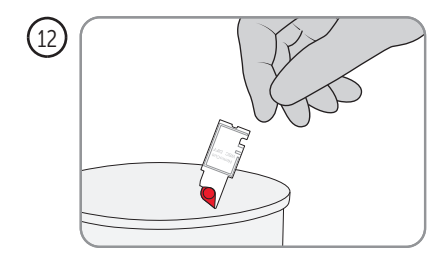

- 11. Die Ergebnisse liegen innerhalb von < 5 Minuten vor.
	- 11a. WBC DIFF Ergebnisfenster
	- 11b. WBC Ergebnisfenster
	- 11c. Eingegebene Daten

Das Ergebnisfenster kann sich aufgrund von eingegebenen Daten oder der Wahl der Mikroküvette unterscheiden. Drücken Sie die mittlere Taste, um zwischen der Ergebnisund der Datenanzeige zu wechseln.

Bestätigen Sie das Ergebnis, indem Sie die Taste unter dem Bestätigen-Symbol drücken. Lehnen Sie das Ergebnis ab, indem Sie die Taste unter dem Ablehnen-Symbol drücken. Ein abgelehntes Ergebnis wird gespeichert, aber mit einem Hinweissymbol als abgelehnt markiert. Nachdem das Ergebnis abgelehnt wurde, wird das Hauptmenü angezeigt.

HINWEIS: Die gefüllte Mikroküvette darf kein zweites Mal gemessen werden.

12. Gehen Sie stets sorgsam mit Blutproben um, da sie infektiös sein können. Zur ordnungsgemäßen Entsorgung beachten Sie die Bestimmungen der örtlichen Umweltbehörde. Tragen Sie beim Umgang mit Blutproben stets Schutzhandschuhe. Die Mikroküvetten sind nur zur einmaligen Verwendung vorgesehen.

# <span id="page-43-0"></span>Ergebnisse anzeigen/löschen

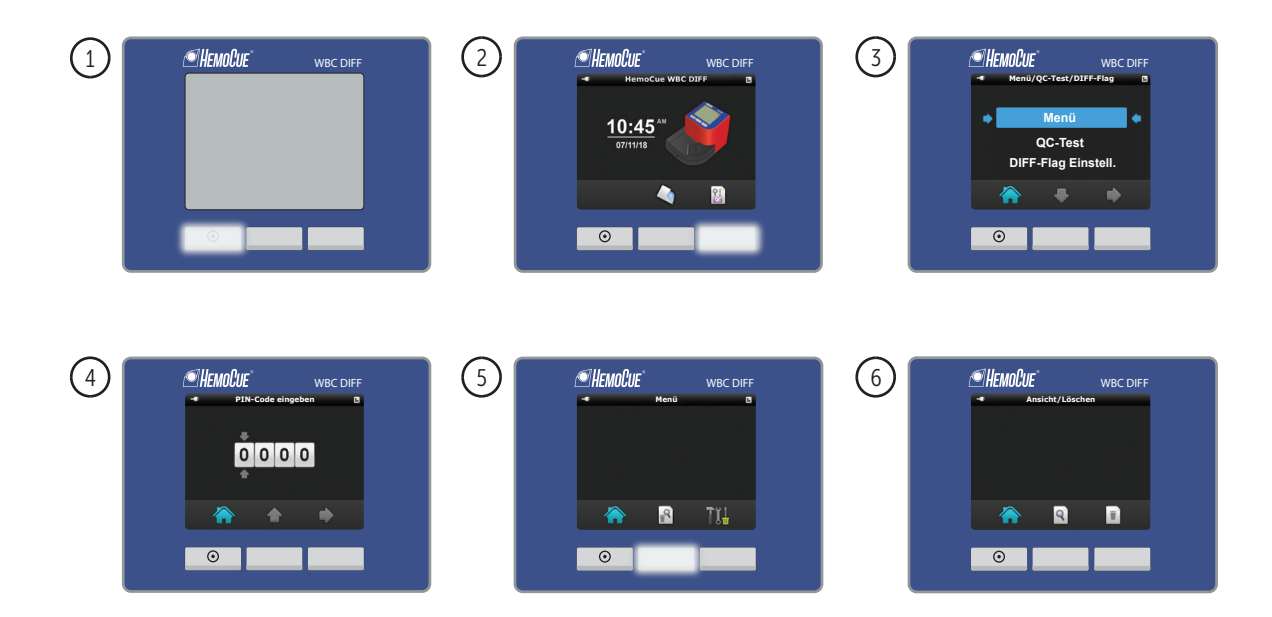

Das Menü "Set-up/Allgemeine Einstellungen" wird verwendet, um Ergebnisse anzuzeigen/ zu löschen. Der Analyzer kann bis zu 600 Ergebnisse speichern.

- 1. Schalten Sie den Analyzer gemäß der Beschreibung im Abschnitt *Inbetriebnahme ein*.
- 2. Drücken Sie die rechte Taste für Menü/QC-Test/DIFF-Flag Einstell.
- 3. Drücken Sie die rechte Taste, um das Menü auszuwählen und zum nächsten Fenster zu wechseln.
- 4. Das Fenster "PIN-Code eingeben" wird angezeigt. Der Pin-Code wird verwendet, um unbefugte Benutzer davon abzuhalten, Eingaben im Einstellungsmenü einzugeben/ zu ändern. Der PIN-Code ist standardmäßig auf 0000 gestellt. Um den PIN-Code zu ändern siehe Schritt 19 im Abschnitt *Allgemeine Einstellungen*. Geben Sie den PIN-Code ein, indem Sie die Taste unter dem nach oben gerichteten Pfeil drücken, um die Ziffer zu ändern. Drücken Sie die rechte Taste, um zu bestätigen und zur nächsten Ziffer zu gelangen. Nachdem Sie den vierstelligen PIN-Code eingegeben haben, drücken Sie die rechte Taste, um zu bestätigen und zum nächsten Fenster zu gelangen.
- 5. Das Display zeigt: Hauptmenü, Ansicht/Löschen und Allgemeine Einstellungen. Drücken Sie die mittlere Taste, um Ansicht/Löschen zu öffnen.
- 6. Das Display zeigt das Fenster "Ansicht/Löschen" an. Wählen Sie "Ansicht", indem Sie die Taste unter dem Ansicht-Symbol drücken und fahren Sie bei Nummer 7 fort. Wählen Sie "Löschen", indem Sie die Taste unter dem Löschen-Symbol drücken und fahren Sie bei Nummer 9 fort.

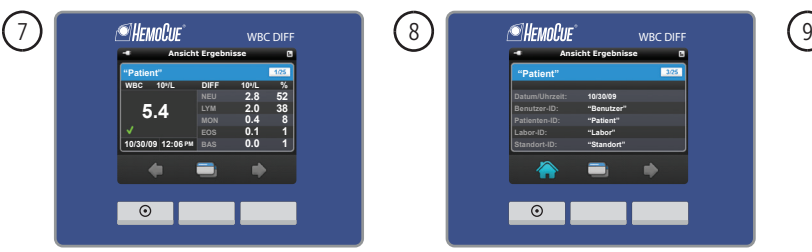

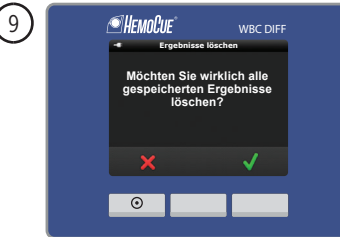

WBC DIFF<br>e B

 $\overline{\cdot}$ 

325

# Ergebnisse anzeigen

- 7. Die letzten Ergebnisse werden angezeigt. Drücken Sie die mittlere Taste, um zwischen der Ergebnis- und der Datenanzeige zu wechseln. Das Ergebnisfenster kann sich aufgrund der eingegebenen Daten oder des Typs der Mikroküvette unterscheiden. Sie können zum Hauptmenü zurückkehren, indem Sie die mittlere Taste und dann die linke Taste drücken.
- 8. Drücken Sie die mittlere Taste, um zwischen der Ergebnis- und der Datenanzeige zu wechseln.

Drücken Sie die linke Taste, um zum Hauptmenü zurückzukehren.

# Ergebnisse löschen

9. Das Fenster "Ergebnisse löschen" wird angezeigt. Drücken Sie die rechte Taste, um alle im Analyzer gespeicherten Daten zu löschen. Drücken Sie zum Abbrechen die linke Taste. Das Hauptmenü wird angezeigt.

HINWEIS: Einzelne Ergebnisse können nicht gelöscht werden.

# <span id="page-47-0"></span>Pflege Tägliche Pflege

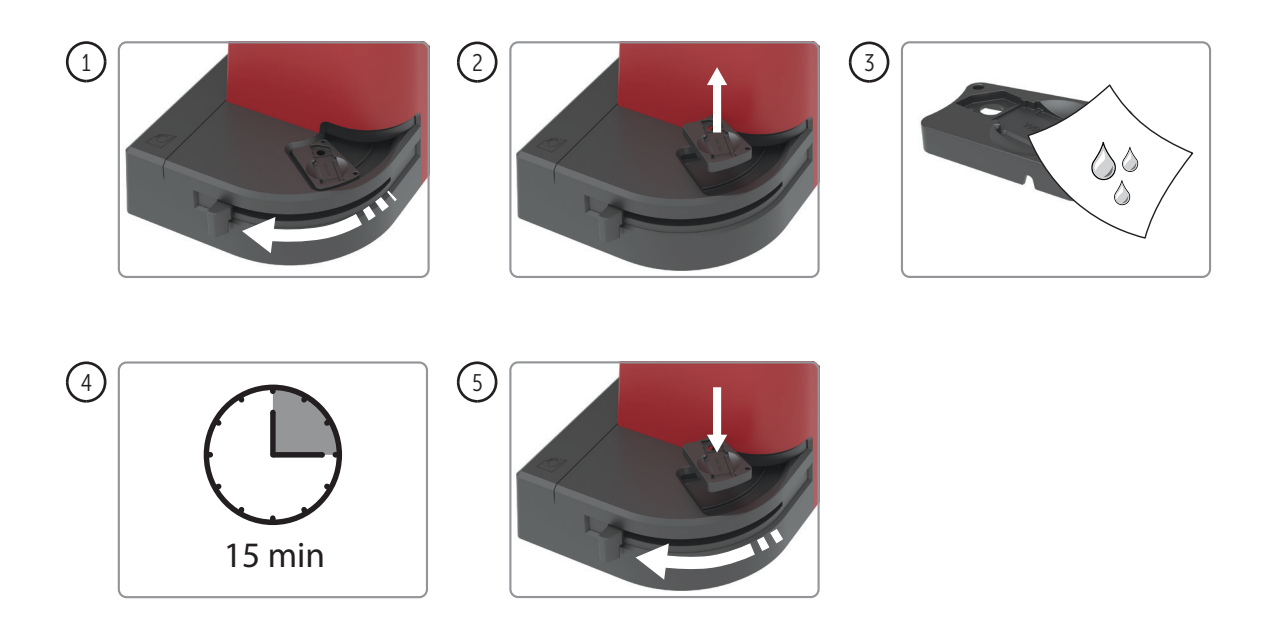

Reinigen Sie den Küvettenhalter täglich nach Gebrauch.

- 1. Schalten Sie den Analyzer aus. Bringen Sie den beweglichen Küvettenhalter-Arm in die Ladeposition.
- 2. Entfernen Sie den Küvettenhalter, indem Sie ihn gerade herausheben.
- 3. Reinigen Sie den Küvettenhalter mit Alkohol (20–70 %) oder einem milden Reinigungsmittel. HINWEIS: Nicht autoklavieren. Wenn die optischen Teile verschmutzt sind, wird ein Fehlercode angezeigt. Die Reinigung gemäß Abschnitt *Pflege/Optische Teile* durchführen.
- 4. Warten Sie 15 Minuten, bevor Sie den Küvettenhalter wieder einsetzen.
- 5. Bringen Sie den beweglichen Küvettenhalter-Arm in die Ladeposition, bevor Sie den Küvettenhalter wieder einsetzen. Reinigen Sie die Oberfläche mit Alkohol (20–70 %) oder einem milden Reinigungsmittel.

Es darf nur ein WBC DIFF Küvettenhalter für den WBC DIFF Analyzer verwendet werden. Der WBC DIFF Küvettenhalter ist mit WBC DIFF gekennzeichnet.

# <span id="page-49-0"></span>Pflege Optische Teile

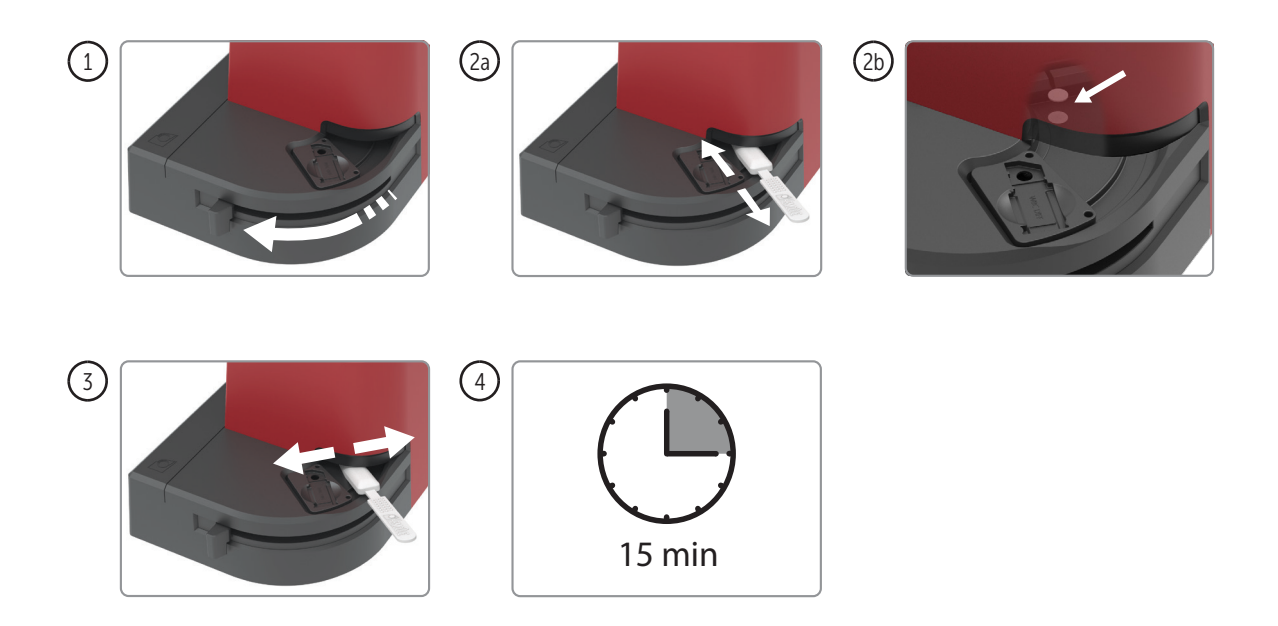

Wenn die optischen Teile des WBC DIFF Analyzer verschmutzt sind, wird ein Fehlercode angezeigt. Verwenden Sie den HemoCue Cleaner Plus\* zum Reinigen der optischen Teile.

- 1. Schalten Sie den Analyzer aus. Bringen Sie den beweglichen Küvettenhalter-Arm in die Ladeposition und belassen Sie den Küvettenhalter an seiner Position.
- 2. Halten Sie den HemoCue Cleaner Plus\* mit dem HemoCue-Logo nach oben. Schieben Sie den Reiniger so weit wie möglich in die Öffnung der optischen Einheit. Bewegen Sie ihn entlang des Küvettenhalters 5–10 Mal vor und zurück (2a). Die optischen Teile sind links in der Öffnung platziert (2b). Bewegen Sie den Reiniger entlang des Küvettenhalters, um den richtigen Winkel zum Reinigen der optischen Teile zu erzielen.
- 3. Bewegen Sie ihn 5–10 Mal hin und her. Sollte der Reiniger verschmutzt sein, wiederholen Sie das Verfahren mit einem neuen Reiniger.
- 4. Warten Sie 15 Minuten, bevor Sie eine neue Messung durchführen.

HINWEIS: Stellen Sie sicher, dass der bewegliche Küvettenhalter-Arm in der Ladeposition ist und der Küvettenhalter an seiner Position ist.

HINWEIS: Entsorgen Sie den Reiniger als potentiell infektiösen Abfall. Nicht wiederverwenden.

\* Wenden Sie sich für weitere Informationen an den Vertriebshändler vor Ort.

# <span id="page-51-0"></span>Anleitung zur Fehlersuche

Das HemoCue WBC DIFF System zeigt ein Hinweissymbol oder einen Fehlercode an, wenn ein Problem mit dem System oder der Probe auftritt. Erklärungen und empfohlene Maßnahmen für jedes Hinweissymbol bzw. jeden Fehlercode sind nachfolgend beschrieben. Wenn die Anleitung zur Fehlersuche das Problem nicht beheben kann, kontaktieren Sie bitte den HemoCue-Vertriebshändler vor Ort oder HemoCue AB. Reinigen Sie den Analyzer wie unter *Wartung und Entsorgung* im Abschnitt *Technische Daten* beschrieben. Der Analyzer hat keine zu wartenden Teile.

HINWEIS: Die Abdeckung des Analyzers nicht öffnen. Die Garantie erlischt, wenn die Abdeckung des Analyzers geöffnet wird.

### Kennzeichnung von Ergebnissen mit Hinweissymbolen

Das Ergebnis der Leukozytenzahl muss immer im Zusammenhang mit der Patientengeschichte und weiteren klinischen Symptomen interpretiert werden. Mit der HemoCue-WBC-DIFF-Methode können nicht alle Anomalien in allen Proben identifiziert werden. Es können Situationen auftreten, in denen das Vorliegen eines seltenen Ereignisses keine Kennzeichnung mit einem Hinweissymbol seitens des Systems auslöst. Bei Verdacht auf anormale Zellpopulationen wird eine Bestätigung der Ergebnisse mit einer alternativen Methode empfohlen.

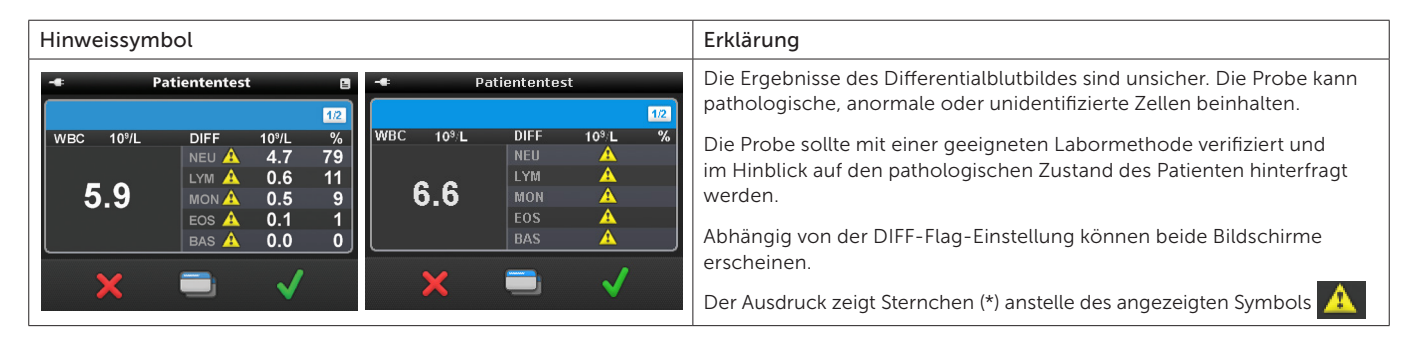

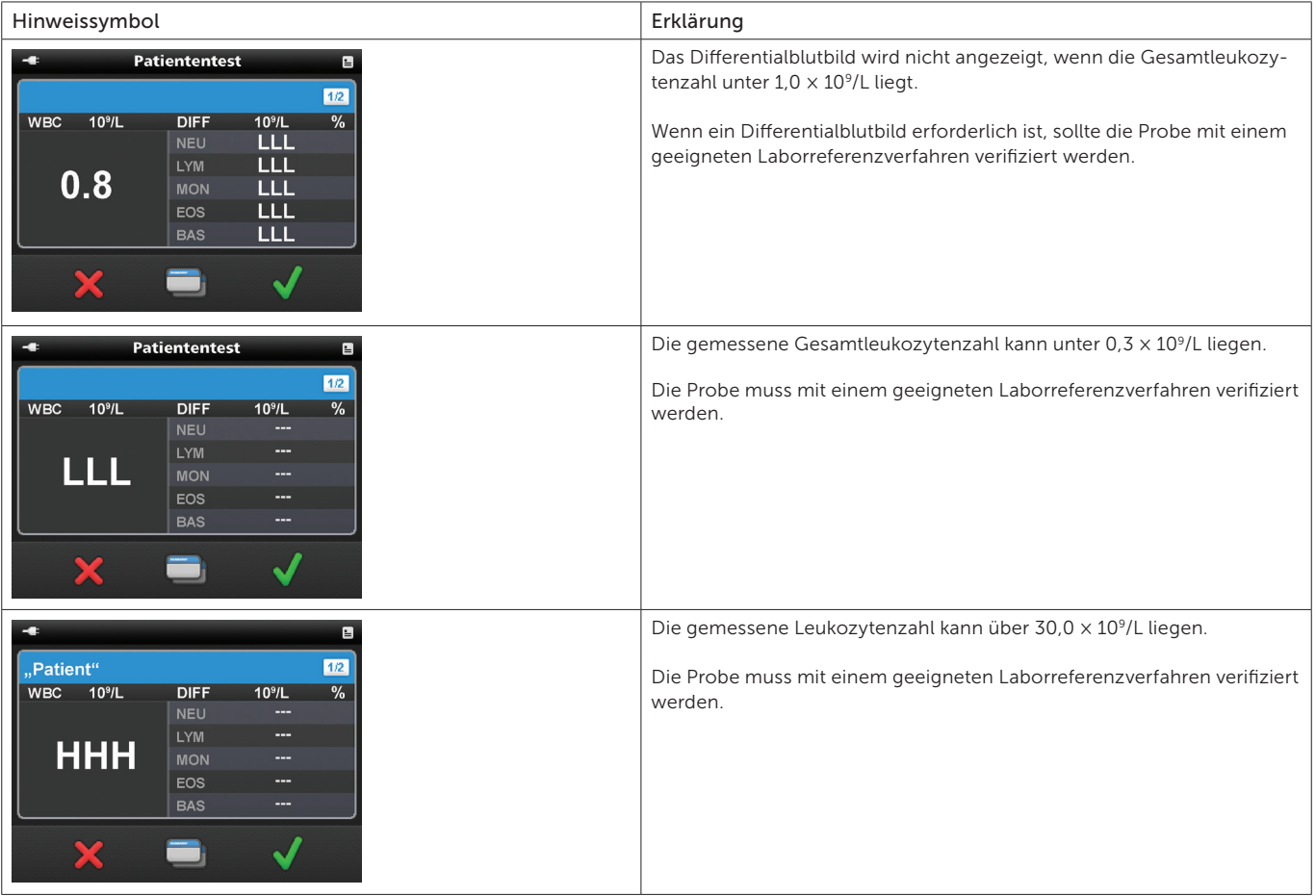

Das HemoCue WBC DIFF System zeigt einen Fehlercode an, wenn ein Problem mit nachteiligen Auswirkungen auf eine Analyse auftritt. Jeder Fehlercode ist nummeriert und auf eine bestimmte Ursache bezogen. Wenn ein Fehlercode angezeigt wird, bestätigen Sie den Fehlercode und fahren Sie mit den Maßnahmen fort, die für den jeweiligen Fehlercode in der *Anleitung zur Fehlersuche* angegeben sind.

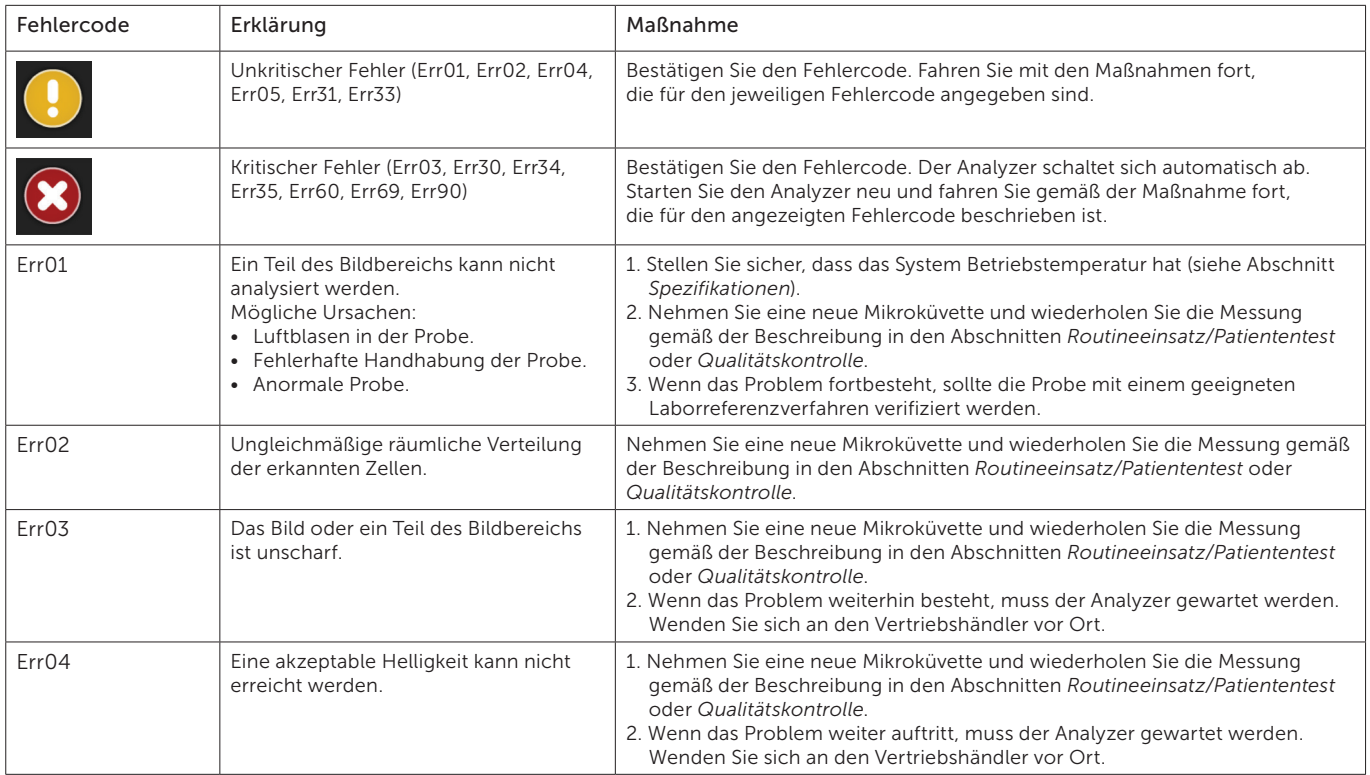

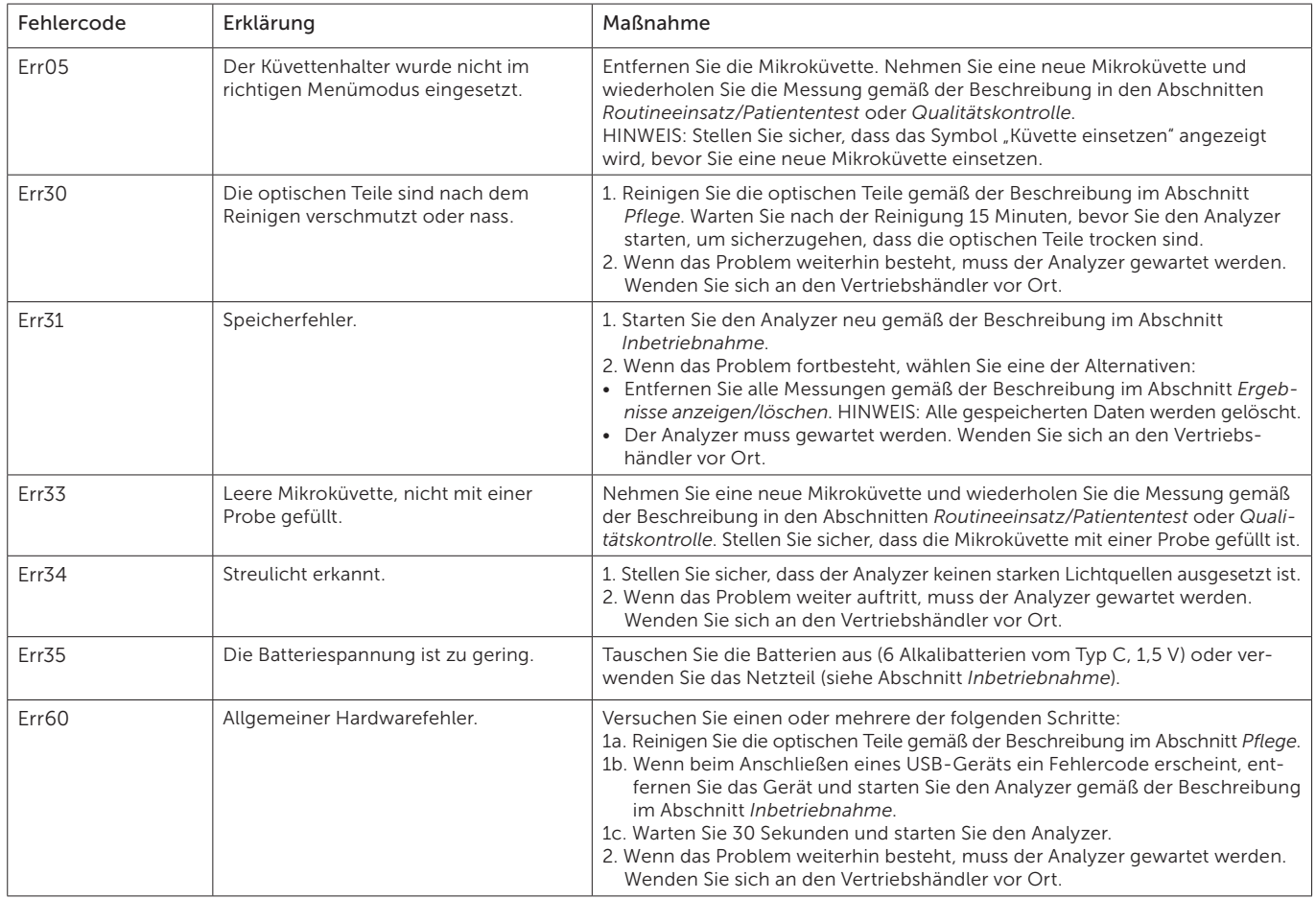

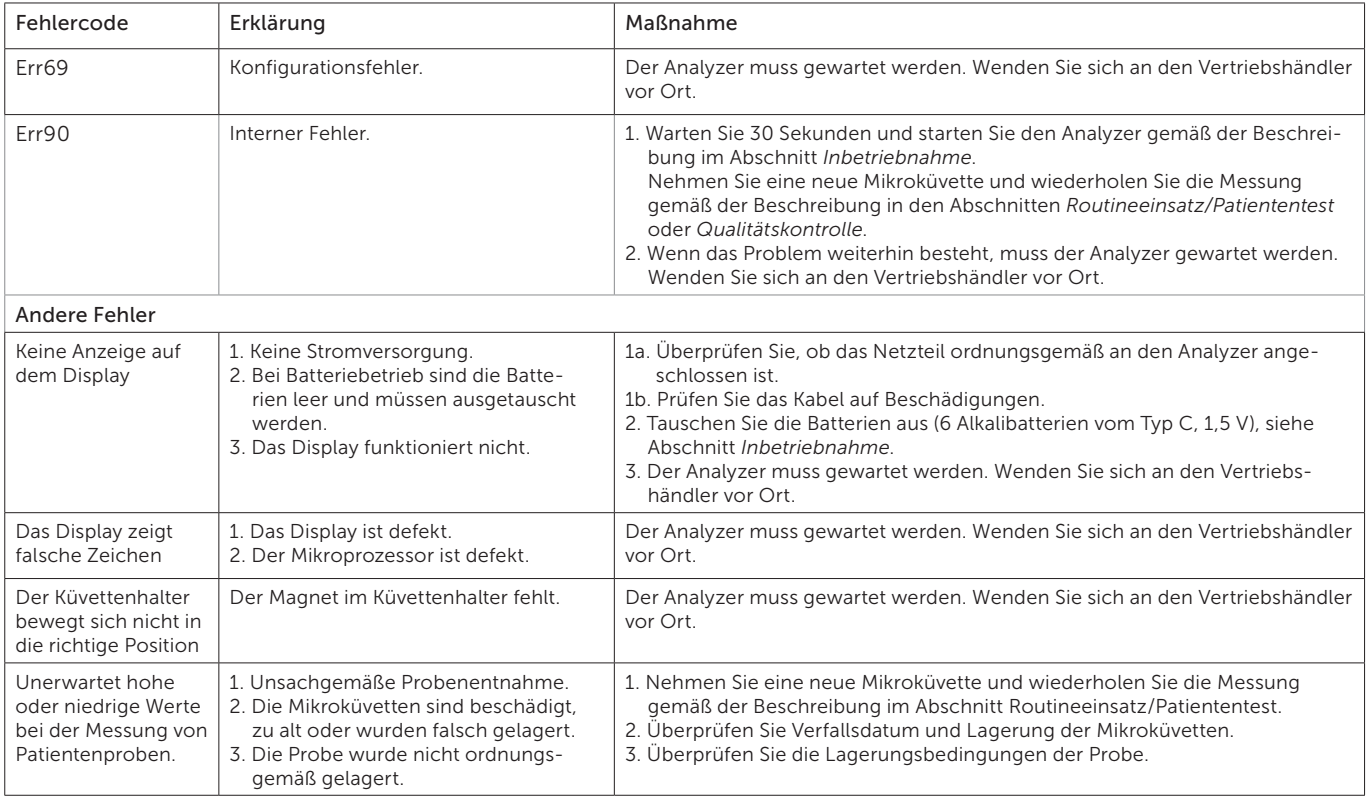

# <span id="page-56-0"></span>Spezifikationen

#### Verwendungszweck

Das HemoCue WBC DIFF System ist für die quantitative Bestimmung der Leukozyten in kapillärem oder venösem Vollblut vorgesehen. Das System bestimmt die Gesamtleukozytenzahl zur Erkennung oder Überwachung einer Leukozytopenie oder Leukozytose sowie im Differentialblutbild die Zahl der neutrophilen, eosinophilen und basophilen Granulozyten, Monozyten und Lymphozyten zur Erkennung oder Überwachung einer Zytose (Überschuss eines Zelltyps) oder Zytopenie (Mangel eines Zelltyps).

Das HemoCue WBC DIFF System ist ein automatisiertes System für den professionellen Einsatz durch medizinisches Fachpersonal und Laborpersonal, das für die patientennahe und klinische Labordiagnostik bei pädiatrischen (≥ 3 Monate) und erwachsenen Patienten vorgesehen ist. Das HemoCue WBC DIFF System ist nur für den *in-vitro*-diagnostischen Gebrauch bestimmt. Der HemoCue WBC DIFF Analyzer darf nur mit HemoCue WBC DIFF Microcuvettes zur Bestimmung der Leukozytenzahl und des Differentialblutbildes oder mit HemoCue WBC Microcuvettes zur Bestimmung der Gesamtleukozytenzahl verwendet werden.

#### Verfahrensprinzipien/Anwendungsprinzipien

#### *Verfahrensprinzip*

Ein hämolysierender Wirkstoff lysiert die Erythrozyten in der Mikroküvette und ein Farbstoff koloriert die Leukozyten. Es werden mehrere Bilder von den gefärbten Leukozyten aufgenommen und die Zellen werden klassifiziert. Die Anzahl der Zellen wird durch die Analyse des Bildes im Analyzer bestimmt.

#### *Vorgehensweise*

Die Mikroküvette ist nur zur einmaligen Verwendung bestimmt und dient als Probenbehälter und Reaktionsgefäß. Eine Blutprobe von ungefähr 10 µL wird durch Kapillarwirkung in den Hohlraum gezogen. Die Mikroküvette wird im Analyzer platziert und das Ergebnis wird innerhalb von < 5 Minuten angezeigt. Das System wurde so entworfen, dass es mit folgenden Methoden übereinstimmt:

- Manuelle Methode für ein Differentialblutbild der Leukozyten.
- Manuelle Methode für die Bestimmung der Gesamtzahl der Leukozyten.

Es ist keine Kalibrierung erforderlich, da das System im Werk kalibriert wird.

#### Hinweise und Warnungen

Die Mikroküvetten sind nur zur *In-vitro*-Diagnostik bestimmt. Gehen Sie stets sorgsam mit Blutproben um, da sie infektiös sein können. Zur ordnungsgemäßen Entsorgung beachten Sie die Bestimmungen der örtlichen Umweltbehörde. Tragen Sie beim Umgang mit Blutproben stets Schutzhandschuhe. Die Mikroküvetten sind nur zur einmaligen Verwendung vorgesehen. Analysieren Sie Patientenproben nicht im Modus QC-Test.

Die Verwendung des HemoCue WBC DIFF Systems bei Patienten, die sich einer Chemotherapie oder anderen immunsuppressiven Therapien unterziehen oder Medikamente mit immunsuppressiver Wirkung einnehmen, wurde nicht evaluiert.

#### Lagerung und Handhabung

#### *Mikroküvetten*

Die Mikroküvetten müssen bei 15–35 °C und < 90 % nichtkondensierender Luftfeuchtigkeit gelagert werden. Eine unangebrochene Dose oder Packung mit Mikroküvetten kann über einen begrenzten Zeitraum (bis 4 Wochen) außerhalb der angegebenen Lagerungsbedingungen, d. h. bei Temperaturen von 4–50 °C, aufbewahrt werden. Vor der Verwendung müssen die Mikroküvetten 18–30 °C erreicht haben.

Bei *einzeln verpackten Mikroküvetten*: Wenn die Einzelverpackung einer Mikroküvette geöffnet wurde, muss diese innerhalb von 10 Minuten verwendet werden. Bei *in Dosen verpackten Mikroküvetten*: Wenn die Versiegelung der Dose einmal geöffnet wurde, müssen die Mikroküvetten innerhalb von 3 Monaten verwendet werden. Die Dose immer gut verschlossen halten. Verbrauchen Sie die Mikroküvetten vor dem Verfallsdatum, das auf der Verpackung aufgedruckt ist. Die Mikroküvetten müssen in der Originalverpackung gelagert werden.

#### *Analyzer*

Der Analyzer kann bei einer Temperatur zwischen 4 und 50 °C und < 90 % nicht-kondensierender Luftfeuchtigkeit für vier Wochen gelagert werden.

Vor der Verwendung muss der Analyzer die Betriebstemperatur erreicht haben.

#### *Betriebstemperatur*

Für eine optimale Leistung des HemoCue WBC DIFF Systems muss die Betriebstemperatur bei den folgenden Werten liegen: Venöse Probe/Kapillarblutprobe in EDTA-Röhrchen: 18–30 °C, < 90 % nicht-kondensierende Luftfeuchtigkeit. Kapillarblutprobe aus dem Finger: 18–25 °C, < 90 % nichtkondensierende Luftfeuchtigkeit.

#### Probenentnahme und Vorbereitung

Es kann kapillares oder venöses Vollblut verwendet werden. Ein EDTA-Antikoagulans sollte eingesetzt werden. Die Probe nicht verdünnen.

Venöse Blutproben und Kapillarblutproben in EDTA-Röhrchen müssen bei Raumtemperatur (18–30 °C) gelagert werden. Stabilität: venöse Blutproben 8 h, Kapillarblutproben 4 h.

### Erforderliche Teile, die nicht mitgeliefert werden

- HemoCue WBC DIFF Microcuvettes und/oder HemoCue WBC Microcuvettes
- Lanzette für hohen Blutfluss (Kapillarblutprobe)
- Pipette oder anderes geeignetes Hilfsmittel (venöse Proben)
- Fusselfreies Tuch (das nicht ausfranst)
- Hydrophobe Oberfläche (venöse Blutproben)

#### Qualitätskontrolle (Selbsttest)

Der HemoCue WBC DIFF Analyzer verfügt über eine interne Qualitätskontrolle – den Selbsttest. Jedes Mal, wenn der Analyzer eingeschaltet wird, wird die Leistung des Analyzers automatisch geprüft. Wenn der Test fehlschlägt, wird ein Fehlercode angezeigt.

Für jede Messung werden Qualitätskontrollen durchgeführt:

- am HemoCue WBC DIFF Analyzer.
- an den HemoCue WBC DIFF Microcuvettes oder WBC Microcuvettes.
- an der Probe.
- der Handhabung der Mikroküvetten und der Probe.

Der Bediener muss keine zusätzlichen Kontrollen durchführen, um die Funktionalität zu überprüfen. Falls lokale oder sonstige Bestimmungen eine externe Qualitätskontrolle vorschreiben, sollten ausschließlich die von HemoCue empfohlenen Kontrolllösungen verwendet werden.

#### Referenzwerte\*

#### *Kinder*

Leukozytenwerte bei normalen Kindern, angegeben als Mittelwert ±2SD (95-%-Bereich).

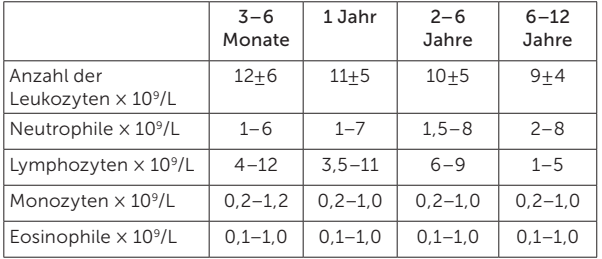

#### *Erwachsene*

Leukozytenwerte bei normalen Erwachsenen, angegeben als Mittelwert ±2SD (95-%-Bereich).

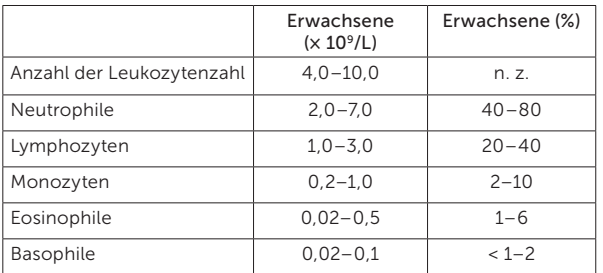

\* Gemäß *Dacie and Lewis, Practical Haematology*

Die angegebenen erwarteten Ergebnisse können aufgrund einer Vielzahl von Faktoren variieren, z. B. aufgrund des Geschlechts, täglicher Variation, sportlicher Betätigung, körperlicher Belastung oder Trauma, Schwangerschaft, Verdauungsstörungen, Zigarettenkonsums.

#### Messbereich

Angezeigter Bereich für die Gesamtzahl an Leukozyten:  $0.3 - 30.0 \times 10^9$ /L (300 – 30.000/mm<sup>3</sup>, 300 – 30.000/uL). Messwerte oberhalb des Messbereichs werden als HHH angezeigt. Messwerte unterhalb des Messbereichs werden als LLL angezeigt.

Das Differentialblutbild wird angezeigt, wenn die Gesamtleukozytenzahl  $1,0-30,0 \times 10^9$ /L beträgt.

### Nachweisgrenze

Die Nachweisgrenze wird definiert als die geringste Konzentration eines Analyten, die mit einer vorgegebenen Wahrscheinlichkeit nachgewiesen werden kann. Die für die Leukozytenzahl ermittelte Nachweisgrenze liegt bei 0,3 × 109/L (CLSI-Dokument  $FP17-A$ 

#### Grenzen der Methode/des Verfahrens

- a) Die Messung muss spätestens 1 Minute nach dem Füllen der Mikroküvette durchgeführt werden.
- b) Eine gefüllte Mikroküvette darf kein zweites Mal gemessen werden.
- c) Das Mischen von Proben über einen längeren Zeitraum kann das Ergebnis beeinflussen.
- d) Messwerte oberhalb des Messbereichs werden als HHH angezeigt. Messwerte unterhalb des Messbereichs werden als LLL angezeigt.
- e) Verwerfen Sie die Probe, wenn Gerinnsel vorliegen.
- f) Für Interferenzstudien siehe Abschnitt *Bekannte Interferenzen*.

#### Bekannte Interferenzen

Kernhaltige rote Blutkörperchen (NRBC – Nucleated Red Blood Cells) können als weiße Blutkörperchen gezählt werden und zu einer falsch erhöhten Gesamtleukozytenzahl führen. Dies wird im Differentialblutbild als eine erhöhte Lymphozytenzahl widergespiegelt.

Kälteagglutination oder Kryoglobuline können das Ergebnis verfälschen.

Ein geringer Hb-Wert (< 80 g/L) kann zu einer erhöhten Zahl von Hinweisen führen.

HINWEIS: Verwerfen Sie die Probe, wenn Gerinnsel vorliegen.

#### Entnahme von Kapillarblut

Verglichen mit venösen Blutproben weisen Kapillarblutproben aufgrund des geringeren Blutvolumens und des Wesens der Methode zur Probenentnahme in der Regel eine höhere Variation auf. Der Körper aktiviert nach einer Punktion der Haut schnell verschiedene Abwehrsysteme. Diese können die Leukozytenzahl im Blut in unmittelbarer Nähe zur Wunde erhöhen. Wenn mehrere Proben von derselben Punktionsstelle entnommen werden, können die Ergebnisse bei Kapillarblutproben daher stärker voneinander abweichen.

Irreführende Ergebnisse können bei allen Arten von Proben auftreten, falls die Probe nicht ordnungsgemäß entnommen, aufbewahrt oder gemischt wird. Um die Variation der Ergebnisse bei der Entnahme von Kapillarblutproben zu minimieren, sollten Sie die Anweisungen im Abschnitt *Entnahme von Blutproben/Kapillarblutprobe* genau befolgen. Beachten Sie stets die Gebrauchsanleitung eventuell verwendeter Hilfsmittel zur Entnahme von Mikroblutproben. Es wird empfohlen, unerwartete Ergebnisse mithilfe von venösem Blut oder mit einer alternativen Methode zu überprüfen.

#### Spezielle Leistungsmerkmale

*Methodenvergleichsstudie – Venöse Proben* Ergebnisse einer Methodenvergleichsstudie, die gemäß CLSI-Dokument EP09-A2 mit dem HemoCue WBC DIFF System und dem Beckman Coulter LH750 durchgeführt wurde, sind für die Gesamtleukozytenzahl (Studie 1), für die Neutrophilenzahl (Studie 2) und für die Lymphozytenzahl (Studie 3) dargestellt. Die durchschnittliche Gesamtabweichung zwischen dem HemoCue WBC DIFF System und dem Beckman Coulter LH750 betrug -2,3 %.

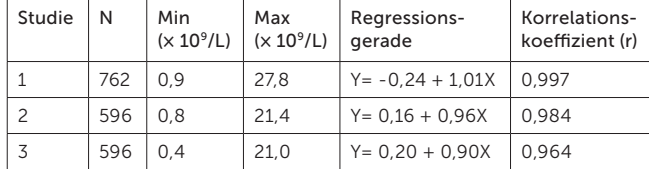

#### *Methodenvergleichsstudie – Kapillarblutproben direkt aus dem Finger*

Ergebnisse einer Methodenvergleichsstudie, die gemäß CLSI-Dokument EP09-A2 mit dem HemoCue WBC DIFF System und dem Sysmex XS-1000i durchgeführt wurde, sind für die Gesamtleukozytenzahl (Studie 1), für die Neutrophilenzahl (Studie 2) und für die Lymphozytenzahl (Studie 3) dargestellt. Die Kapillarblutprobe für Sysmex wurde mit einem Microtube entnommen.

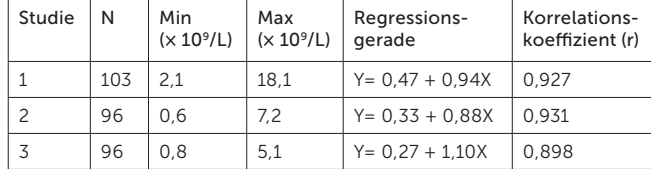

#### *Linearität*

Vor der Markteinführung wurde von der FDA nach den Richtlinien für automatische Zählgeräte von unreifen oder anormalen Blutzellen bestätigt, dass das WBC DIFF System die Leukozytenzahl zwischen 0.3 und 30.0 x 10<sup>9</sup>/L linear misst (bei einem Korrelationskoeffizienten (r) von 0,999).

### *Wiederholbarkeit*

Es wurde eine Studie gemäß CLSI Dokument H26-A2 mit frischen Blutproben durchgeführt, um die Wiederholbarkeit bei geringen, normalen und hohen Konzentrationen zu bestimmen. Die Studie erfolgte an venösen Vollblutproben, die mit 31 Wiederholungen pro Probe mit einem Analyzer und einer Charge Mikroküvetten getestet wurden.

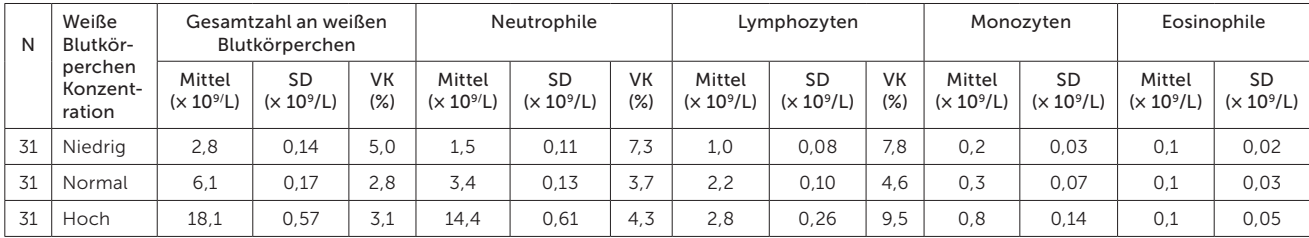

### Meldung schwerwiegender Vorfälle

Wenn während der Verwendung dieses Geräts oder als Folge seiner Verwendung ein schwerwiegender Vorfall eintritt, melden Sie dies bitte HemoCue AB oder dem örtlichen Vertriebshändler und gegebenenfalls Ihrer nationalen Behörde gemäß den örtlichen Vorschriften.

#### Technische Daten

Abmessungen: 188 × 157 × 155 mm Gewicht: 1300 g (inkl. Batterien) Batterie: 6 Alkalibatterien Typ C, 1,5 V Netzteil: CE-zertifiziert. Verwenden Sie nur die nachfolgend aufgeführten Netzteile:

Typ **Eingang Ausgang** Ausgang FW73335M/12 100 V~-240 V~/50-60 Hz/200-80 mA 12 V == /700 mA FW8000/12 100 V~–240 V~/50–60 Hz/300–150 mA 12 V /1000 mA

Elektrische Nennwerte des Analyzers: 12 V — 10 W Verschmutzungsgrad: 2 Überspannungskategorie: II Höhenlage: bis zu 2000 m über dem Meeresspiegel

#### EMV und elektrische Sicherheit

Der Analyzer wurde auf Grundlage der folgenden Normen getestet und entspricht diesen:

- IEC 61010-1
- IEC/EN 61010-2-101
- IEC/EN 61326-2-6 (einschließlich anwendbarer Normen aus IEC/EN 61326-1)

Der Analyzer wurde für die Verwendung im Innenbereich getestet.

Es wird empfohlen, die elektromagnetische Umgebung vor dem Betrieb des Gerätes zu überprüfen.

Verwenden Sie das Gerät nicht in unmittelbarer Nähe von Quellen mit hoher elektromagnetischer Feldstärke (z. B. nicht abgeschirmten Hochfrequenzsendern), da diese die ordnungsgemäße Funktion des Geräts beeinträchtigen können.

*Hinweis: Es liegt in der Verantwortung des Herstellers, dem Kunden oder Benutzer die Informationen zur elektromagnetischen Verträglichkeit der Geräte zur Verfügung zu stellen.*

*Hinweis: Es liegt in der Verantwortung des Benutzers, sicherzustellen, dass für die Geräte eine kompatible elektromagnetische Umgebung aufrechterhalten werden kann, damit das Gerät bestimmungsgemäß arbeitet.*

#### IVD-Richtlinie

Das HemoCue WBC DIFF System entspricht der EU-Verordnung 2017/746 über *In-vitro*-Diagnostika und ist CE-zertifiziert.

#### Garantie

Der Analyzer verfügt über eine Garantie von 24 Monaten gerechnet ab dem Datum auf der Rechnung. Nach Ablauf der Garantiefrist werden Service- und Reparaturarbeiten zu Festpreisen durchgeführt. Jedwede andere als die vom Hersteller empfohlene Nutzung führt zu einem Erlöschen der Garantie.

### Wartung und Entsorgung

Der Analyzer sollte vor der Durchführung von Wartungsarbeiten oder der Entsorgung gemäß den Empfehlungen im Abschnitt *Pflege* gereinigt werden. Entsorgen Sie die Batteriefachabdeckung und den Küvettenhalter als potenziell infektiösen Abfall. Entfernen Sie die Batterien. Reinigen Sie die Abdeckung und die optischen Teile des Analyzers wie im Abschnitt *Pflege* beschrieben. Desinfizieren Sie die Außenflächen und die optischen Teile des Analyzers entsprechend den örtlichen Vorschriften. Bewahren Sie den Analyzer drei Wochen lang auf und entsorgen Sie ihn dann gemäß den örtlichen Vorschriften für Elektronikschrott. Weitere Informationen erhalten Sie bei Ihrem lokalen Vertriebshändler oder HemoCue AB.

#### Ersatzteile

- Netzteil (nicht für alle Länder erhältlich)
- Küvettenhalter

## Optionales Zubehör

- HemoCue Cleaner Plus
- Drucker
- Kabel für Drucker und Datenübertragung

### Patente

Der Analyzer und die Mikroküvette sind patentrechtlich geschützt. Weitere Details können Sie den rechtlichen Informationen unter [hemocue.com](http://hemocue.com) entnehmen.

## Literatur

- HemoCue WBC DIFF Microcuvettes Packungsbeilage
- HemoCue WBC Microcuvettes Packungsbeilage
- Dacie and Lewis, Practical Haemotology 12<sup>th</sup> Edition.
- Class II Special Controls Guidance Document: Premarket Notifications for Automated Differential Cell Counters for Immature or Abnormal Blood Cells; Final Guidance for Industry and FDA, Dokument ausgegeben am 4. Dezember 2001
- CSLI Document H26-A2, Vol. 30, No. 14, Validation, Verification, and Quality Assurance of Automated Hematology Analyzers
- CLSI Document EP09-A2-IR, Vol. 30, No. 17, Method Comparison and Bias Estimation Using Patient Samples
- CLSI Document EP17-A, Vol. 24, No. 34, Protocols for Determination of Limits of Detection and Limits of Quantitation

# Änderungsverlauf

Rev. 220321 Erste Überarbeitung zur Erfüllung der IVDR

### Verwendete Symbole

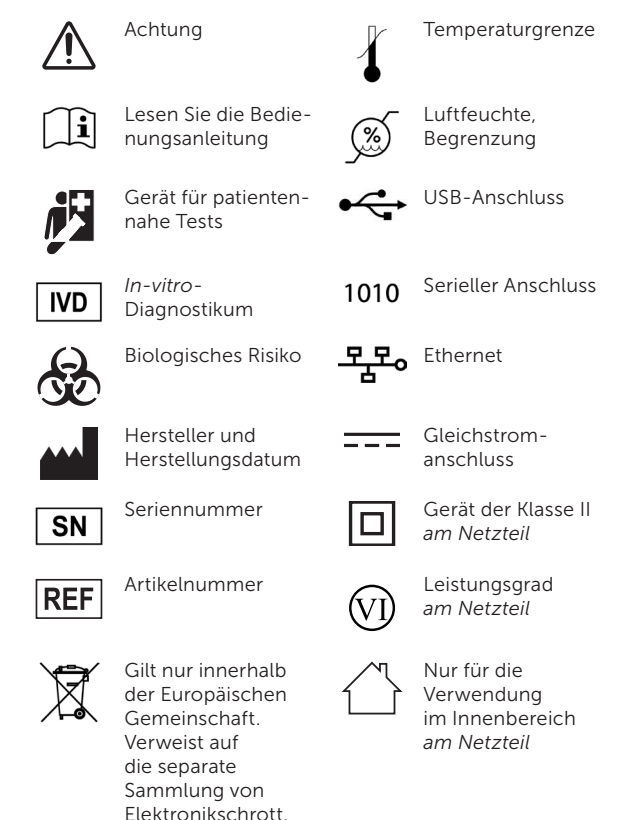

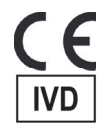

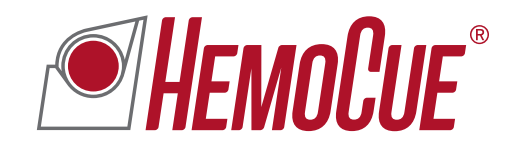

HemoCue AB | Kuvettgatan 1 | SE-262 71 Ängelholm | Schweden +46 77 570 02 10 | +46 77 570 02 12 | [info@hemocue.se](mailto:info@hemocue.se) | [hemocue.com](http://hemocue.com)